# MODULO 3

# ELEMENTI DI PROGRAMMAZIONE DEL PLC S7 – 12OO SIEMENS PARTE SECONDA

## IL LINGUAGGIO A CONTATTI

……………….

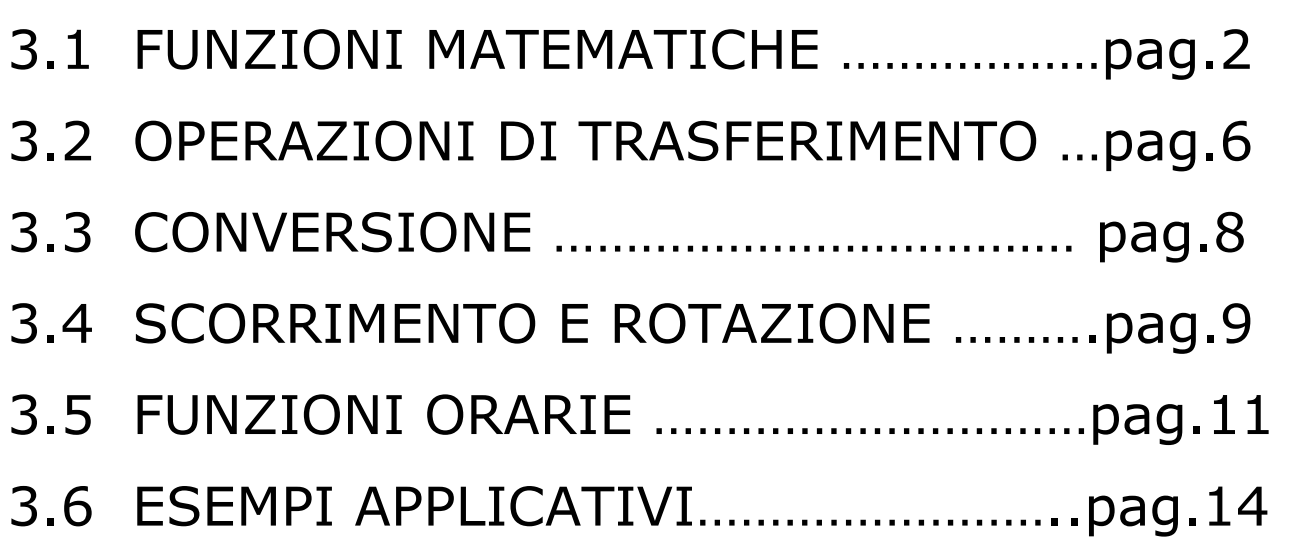

Modulo realizzato dal Prof. Salvatore Papotto a supporto della didattica.

Le unità didattiche, tratte dal manuale di sistema, sono state integrate con spiegazioni ed esempi.

### 3.1 FUNZIONI MATEMATICHE

### ISTRUZIONE CALCOLA

L'istruzione "CALCULATE" consente di creare una funzione matematica in funzione degli ingressi IN1, IN2, …….INn ed emette il risultato dell'operazione in OUT.

Per aprire la finestra in cui definire la funzione fare clic sul simbolo della calcolatrice.

La formula va inserita sotto forma di ingressi e operazioni; a eventuali costanti si fanno corrispondere degli ingressi.

In basso nell'editor compare un esempio e un elenco delle possibili operazioni matematiche inseribili.

Per inserire un ingresso, fare clic sul simbolo (in giallo) sull'ultimo segmento.

Tutti gli ingressi e le uscite devono avere lo stesso tipo di dati.

Il tipo di dati si seleziona scorrendo il menu a tendina del simbolo "???" posto sotto "CALCULATE".

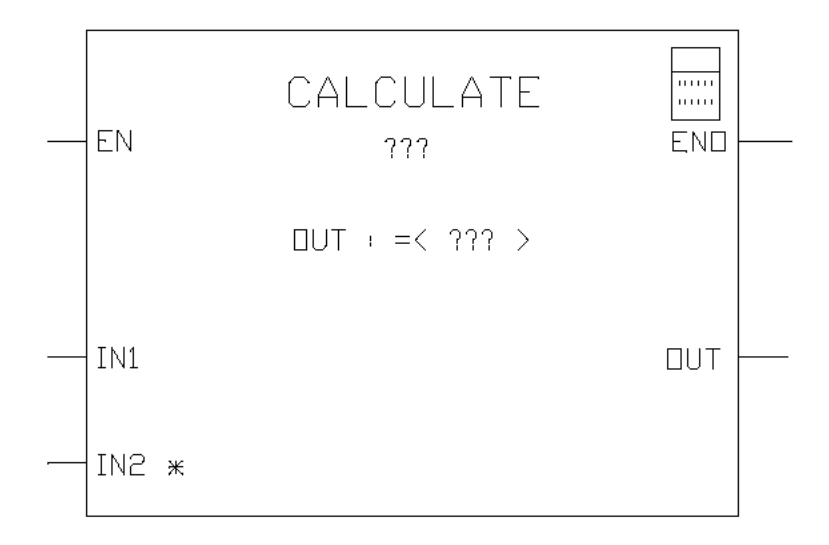

### TIPI DI DATI PER I PARAMETRI

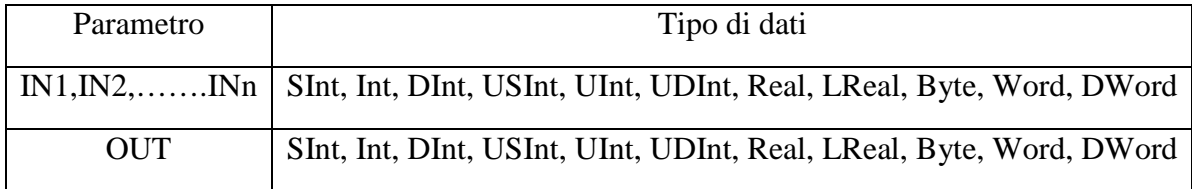

Se "CALCULATE" è stata eseguita correttamente ENO =1, in caso contrario, ENO = 0.

### ISTRUZIONI: SOMMA, SOTTRAI, MOLTIPLICA E DIVIDI

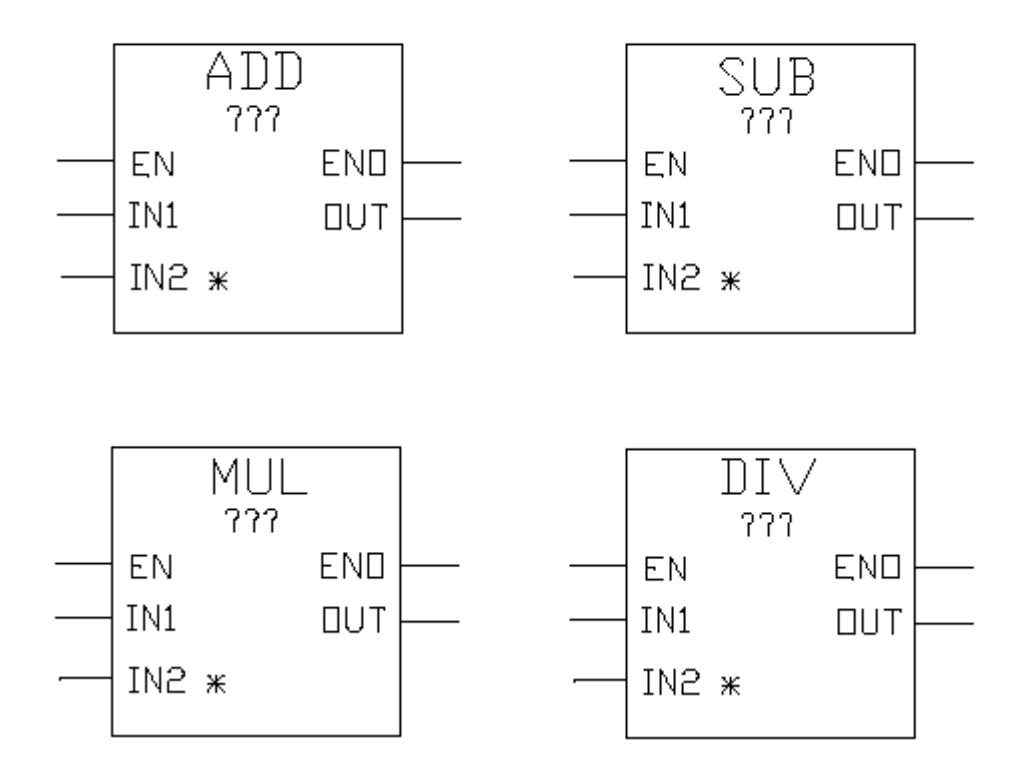

- ADD esegue la somma (IN1+IN2) e salva il risultato in OUT.
- SUB esegue la differenza (IN1 IN2) e salva il risultato in OUT.
- MUL esegue il prodotto (IN1\*IN2) e salva il risultato in OUT.
- DIV esegue la divisione (IN1/IN2) e salva il risultato in OUT.

Nota: le divisioni di numeri interi troncano la parte frazionaria del quoziente per fornire un numero intero in uscita.

Per aggiungere un ingresso in ADD o MUL fare clic sul simbolo in giallo "Crea" oppure cliccare con il tasto destro del mouse sul connettore dell'ingresso di uno dei parametri IN disponibili e selezionare il comando "Inserisci ingresso".

Per cancellare un ingresso ripetere l'ultima procedura e selezionare il comando "Cancella".

Se EN = 1 la funzione matematica viene eseguita e salva il risultato nell'indirizzo di memoria specificato in OUT.

Se l'operazione viene eseguita correttamente  $ENO = 1$ , in caso contrario,  $ENO = 0$ .

### TIPI DI DATI PER I PARAMETRI

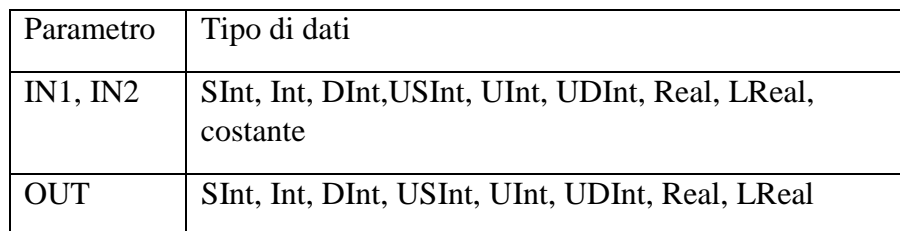

### ISTRUZIONI MINIMO E MASSIMO

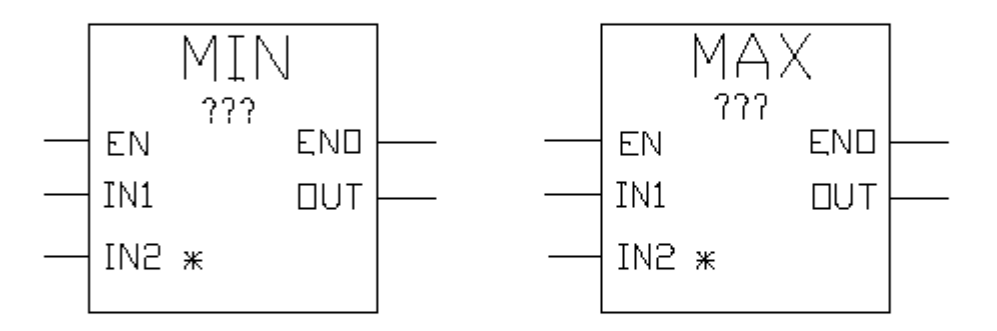

- L'istruzione MIN confronta il valore di due parametri IN1 e IN2 e assegna il valore minimo al parametro OUT.
- L'istruzione MAX confronta il valore di due parametri IN1 e IN2 e assegna il valore massimo al parametro OUT.

Per selezionare un tipo di dati dal menu a discesa fare clic su" ??? "

### TIPI DI DATI PER I PARAMETRI

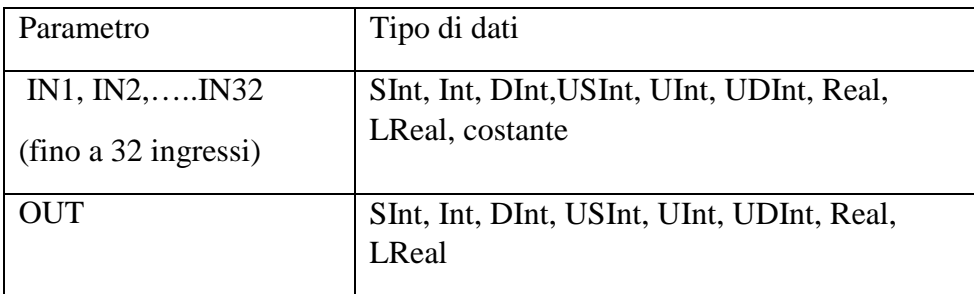

I parametri IN1, IN2 e OUT devono avere lo stesso tipo di dati.

Per aggiungere un ingresso, fare clic sul simbolo in giallo "Crea" oppure cliccare con il tasto destro del mouse sul connettore dell'ingresso di uno dei parametri IN disponibili e selezionare il comando "Inserisci ingresso".

Per eliminare un ingresso, fare clic col tasto destro del mouse sul connettore dell'ingresso di uno dei parametri IN disponibili e selezionare il comando "Cancella".

Se l'operazione viene eseguita correttamente  $ENO = 1$ , in caso contrario,  $ENO = 0$ .

### FUNZIONI MATEMATICHE IN VIRGOLA MOBILE

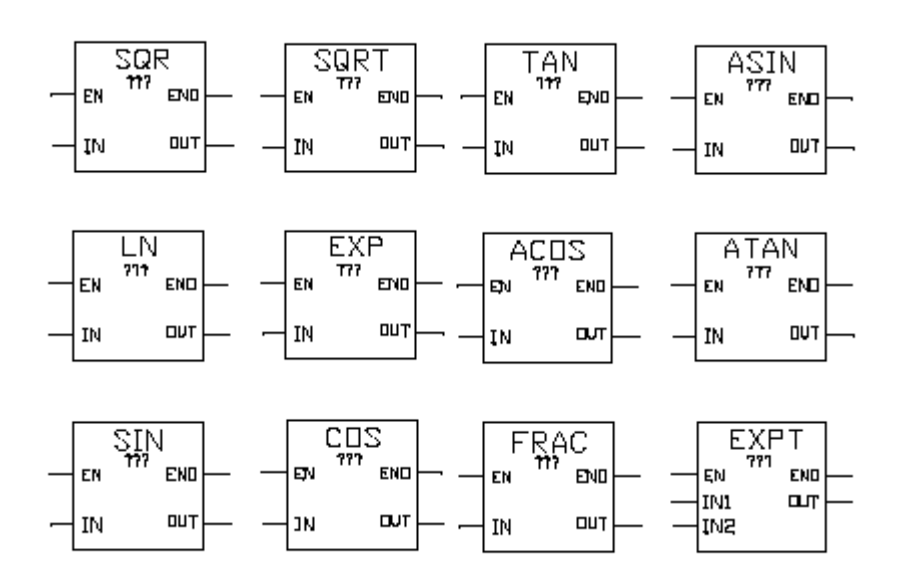

- SQR genera il quadrato di IN e salva il risultato in OUT.
- SQRT genera la radice quadrata di IN e salva il risultato in OUT.
- LN genera il logaritmo naturale di IN e salva il risultato in OUT.
- EXP genera il valore esponenziale e  $\frac{N}{e}$  (e = 2,71828182845904523536) e salva il risultato in OUT.
- EXPT calcola la potenza  $IN1^{N2}$ e salva il risultato in OUT.

I parametri IN1 e OUT devono sempre avere lo stesso tipo di dati, quindi occorre selezionare Real o LReal.

Il tipo di dati di IN2 può essere selezionato tra molti tipi di dati.

- FRAC rileva i decimali di un numero in virgola mobile(IN) e li salva in OUT.
- SIN calcola il valore del seno di un angolo espresso in radianti(IN) e salva il risultato in OUT.
- ASIN calcola il valore dell'arcoseno(IN) e salva il risultato in OUT in radianti.
- COS calcola il valore del coseno di un angolo espresso in radianti(IN) e salva il risultato in OUT.
- ACOS calcola il valore dell'arcocoseno(IN) e salva il risultato in OUT in radianti.
- TAN calcola il valore della tangente di un angolo espresso in radianti(IN) e salva il risultato in OUT.
- ATAN calcola il valore dell'arcotangente(IN) e salva il risultato in OUT in radianti.

Per selezionare un tipo di dati dal menu a discesa fare clic su " ??? "

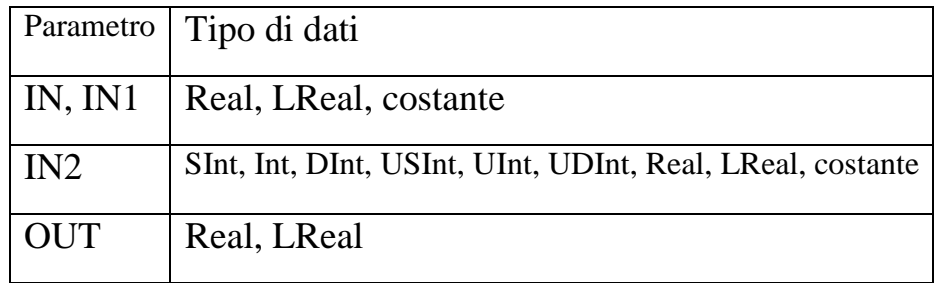

### TIPI DI DATI PER I PARAMETRI

Se l'operazione viene eseguita correttamente  $ENO = 1$ , in caso contrario,  $ENO = 0$ .

### 3.2 OPERAZIONE DI TRASFERIMENTO: MOVE

L'istruzione MOVE copia un unico elemento di dati dall'indirizzo di origine specificato dal parametro IN nell'indirizzo di destinazione specificato dal parametro OUT.

I dati possono essere copiati in più indirizzi.

Per aggiungere le uscite MOVE, fare clic sul simbolo "Crea" oppure fare clic con il tasto destro del mouse sul connettore dell'uscita di uno dei parametri OUT disponibili e selezionare il comando "Inserisci uscita"

Per eliminare un'uscita, fare clic con il tasto destro del mouse sul connettore dell'uscita di uno dei parametri OUT (se sono presenti più uscite oltre alle due originali) disponibili e selezionare il comando "Cancella".

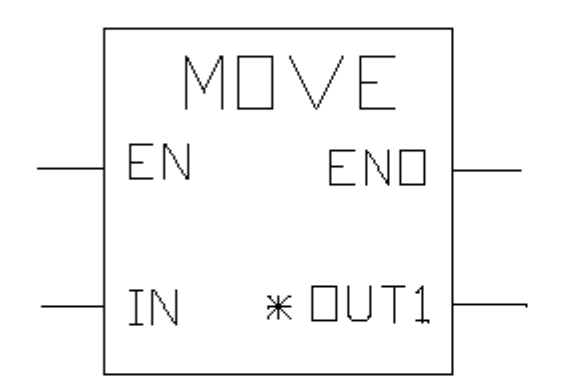

### TIPI DI DATI PER I PARAMETRI

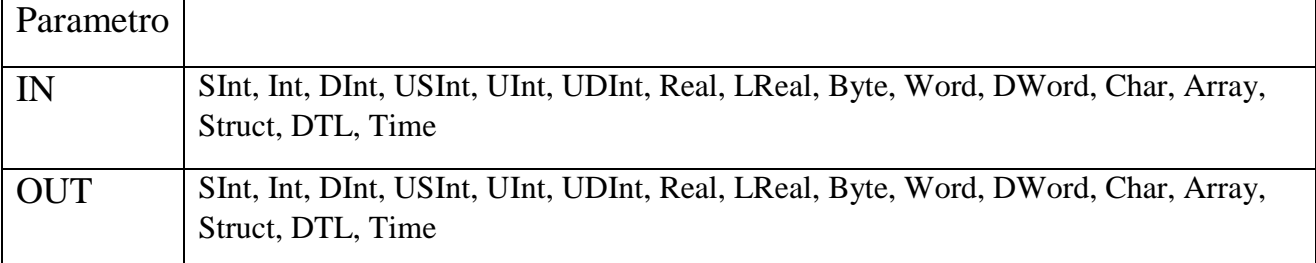

Se l'operazione viene eseguita correttamente ENO = 1, in caso contrario, ENO = 0.

### 3.3 CONVERSIONE

L'istruzione CONV converte un elemento di dati da un tipo di dati in un altro.

Per selezionare i tipi di dati dal menu a discesa fare clic su" ??? "

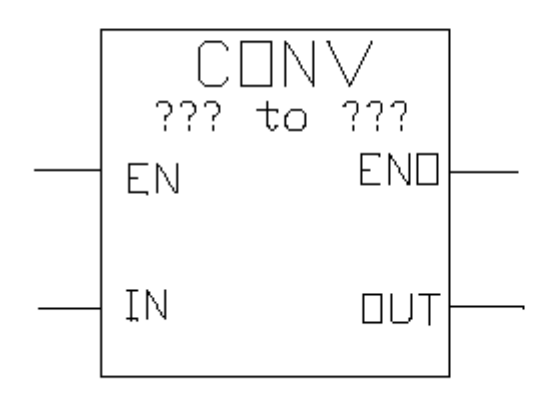

### TIPI DI DATI PER I PARAMETRI

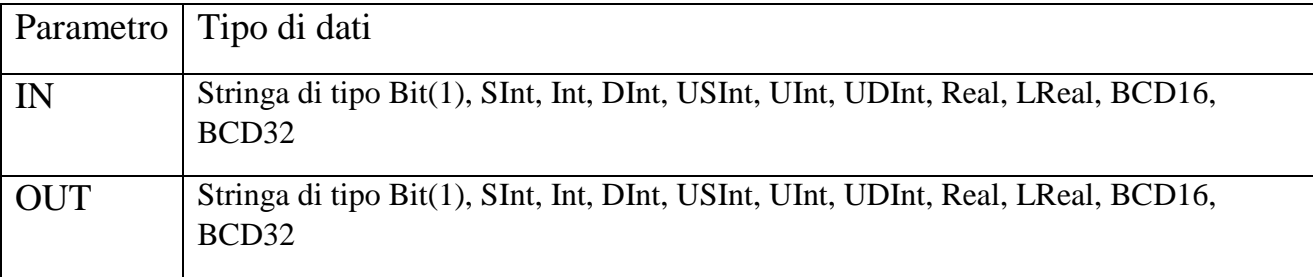

(1) L' istruzione CONV non consente di selezionare stringhe di tipo bit

(Byte, Word, DWord).

Per immettere un operando con tipo di dati Byte, Word o DWord per il parametro di un'istruzione selezionare un numero intero senza segno con la stessa lunghezza di bit.

Ad esempio selezionare USint per un byte, Uint per una word o UDint per una Dword.

Le conversioni da e verso BCD16 sono limitate al tipo di dati Int.

Le conversioni da e verso BCD32 sono limitate al tipo di dati DInt.

Se l'operazione viene eseguita correttamente  $ENO = 1$ , in caso contrario,  $ENO = 0$ .

## 3.4 SCORRIMENTO E ROTAZIONE ISTRUZIONI DI SCORRIMENTO

Le istruzioni SHR e SHL permettono di far scorrere il pattern di bit del parametro IN rispettivamente verso destra e verso sinistra di un numero di bit indicato in N.

Il risultato dell'operazione viene salvato in OUT.

Se  $N = 0$  lo scorrimento non viene effettuato e il valore IN viene assegnato a OUT.

Nelle posizioni liberate in seguito allo scorrimento vengono fatti scorrere degli zeri.

Se il numero di posizioni da far scorrere (N) è maggiore di quello dei bit di IN a OUT viene assegnato zero.

Se l'operazione viene eseguita correttamente  $ENO = 1$ , in caso contrario,  $ENO = 0$ .

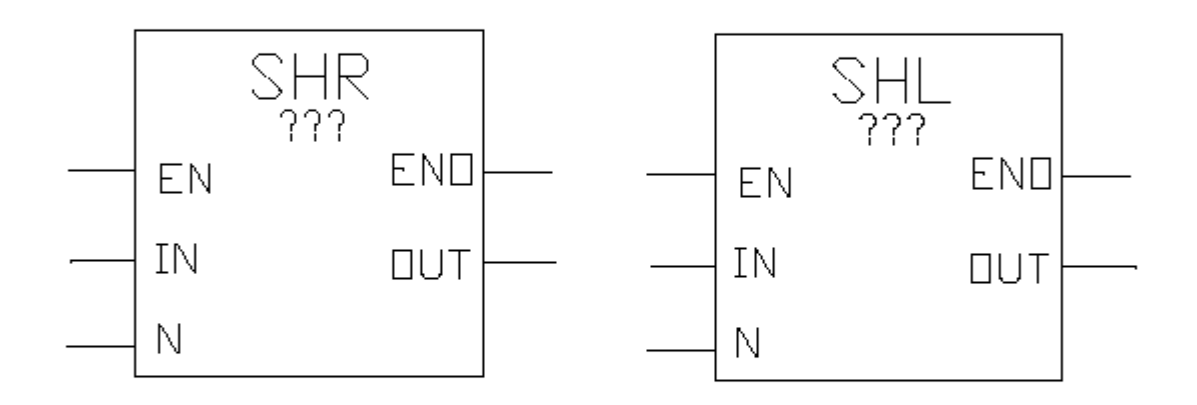

### TIPI DI DATI PER I PARAMETRI

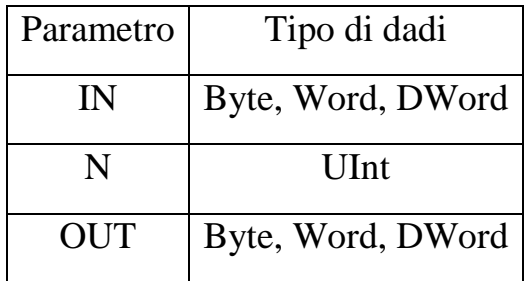

### ESEMPIO

Supponiamo di far scorrere il Byte di figura 1 di 3 posizioni verso destra, in seguito allo scorrimento, in OUT si ha il Byte di figura 2.

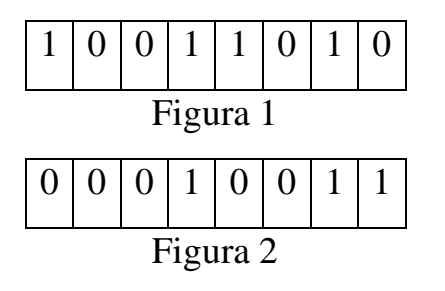

### ISTRUZIONI DI ROTAZIONE

Le istruzioni ROR e ROL permettono di far ruotare il pattern di bit del parametro IN rispettivamente verso destra e verso sinistra di un numero di bit indicato in N.

Il risultato dell'operazione viene salvato in OUT.

Se  $N = 0$  la rotazione non viene effettuata e il valore IN viene assegnato a OUT.

La rotazione viene eseguita anche se il numero di posizioni di bit da far ruotare (N) è superiore a quello del valore di destinazione (8 per Byte, 16 per word, 32 per Dword)

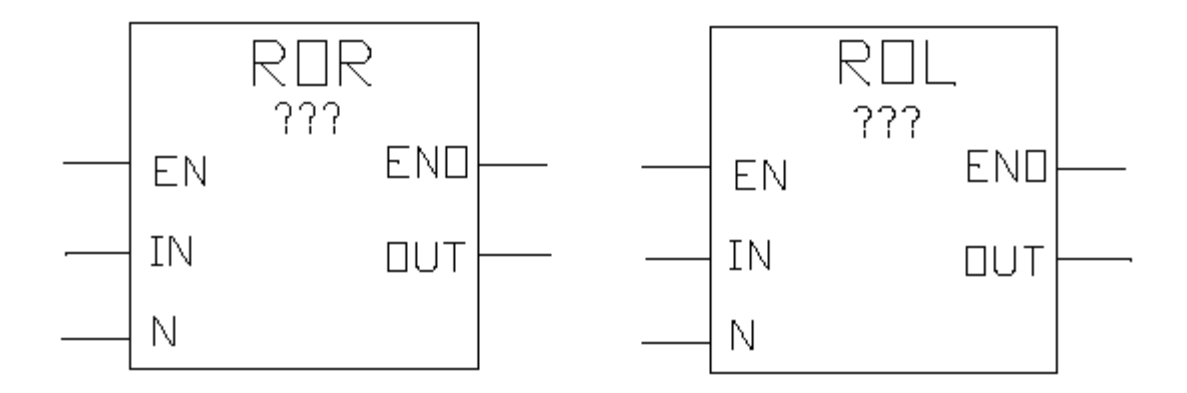

Se l'operazione viene eseguita correttamente  $ENO = 1$ , in caso contrario,  $ENO = 0$ .

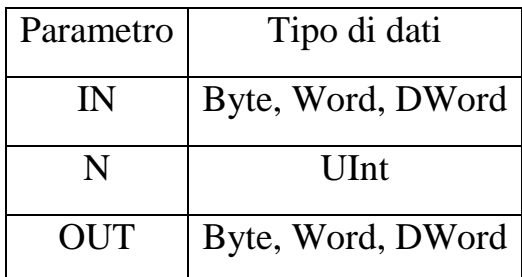

### TIPI DI DATI PER I PARAMETRI

### ESEMPIO

Supponiamo di far ruotare il Byte di figura 1 di 3 posizioni verso destra, in seguito alla rotazione, in OUT si ha il Byte di figura 2.

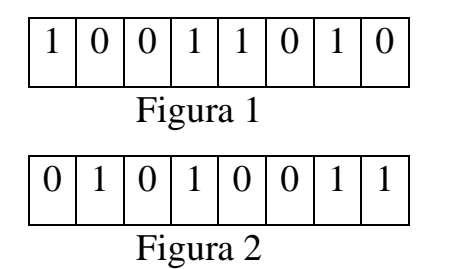

Se effettuiamo un'altra rotazione il Byte in Out sarà quello di figura 3.

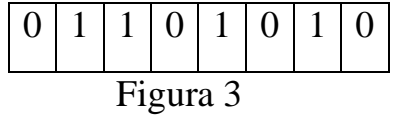

### 3.5 FUNZIONI ORARIE

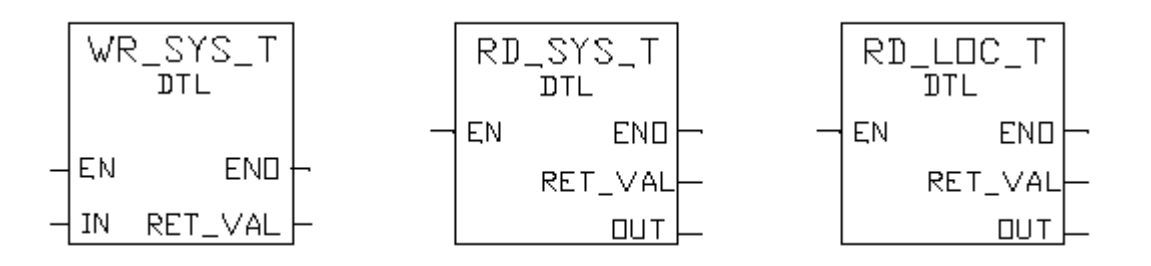

### WR\_SYS\_T

Questa istruzione consente di impostare la data e l'ora dell'orologio della CPU.

La data e l'ora vanno specificate in formato DTL nel parametro di ingresso IN dell'istruzione.

Leggendo il parametro di uscita RET\_VAL è possibile rilevare se si sono verificati errori durante l'esecuzione dell'istruzione.

L'istruzione" WR\_SYS\_T" non può essere utilizzata per trasferire i dati relativi al fuso orario o all'ora legale.

### TIPI DI DATI PER I PARAMETRI

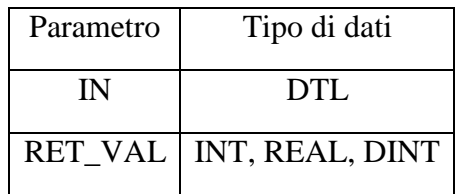

### PARAMETRO RET\_VAL

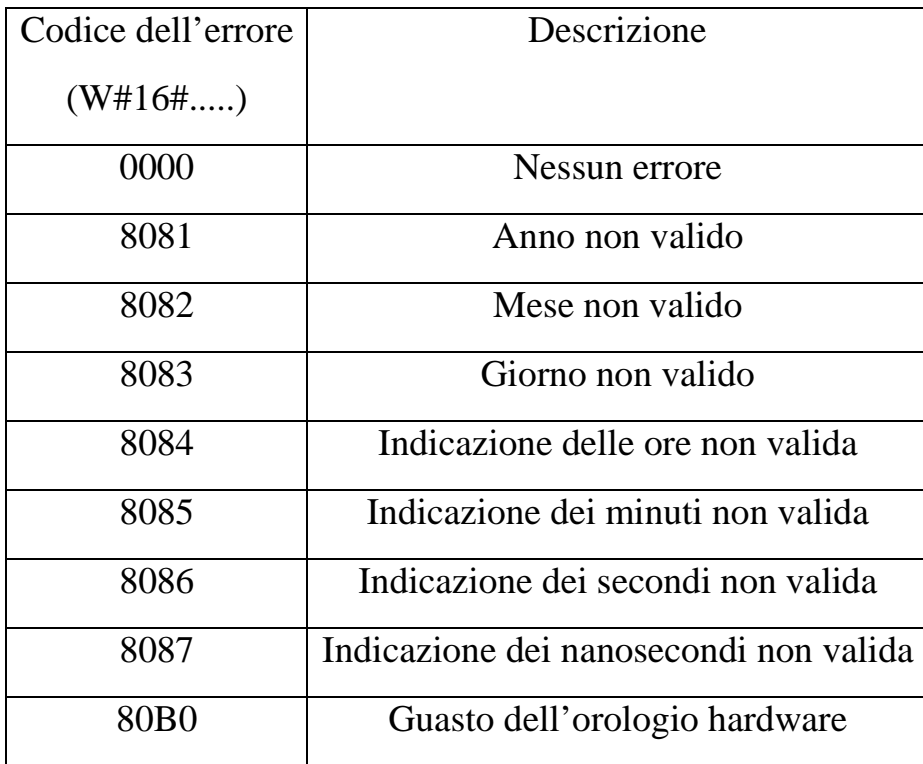

### RD\_SYS\_T

Questa istruzione consente di leggere la data e l'ora attuali dell'orologio della CPU.

I dati letti vengono emessi in formato DTL nel parametro di uscita OUT dell'istruzione.

Il valore emesso non contiene indicazioni sul fuso orario o l'ora legale.

Leggendo l'uscita RET\_VAL è possibile rilevare se si sono verificati errori durante l'esecuzione dell'istruzione.

### TIPI DI DATI PER I PARAMETRI

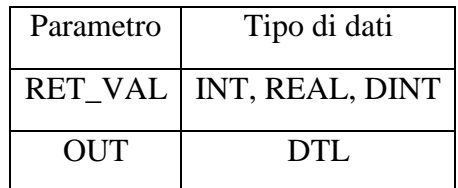

### PARAMETRO RET\_VAL

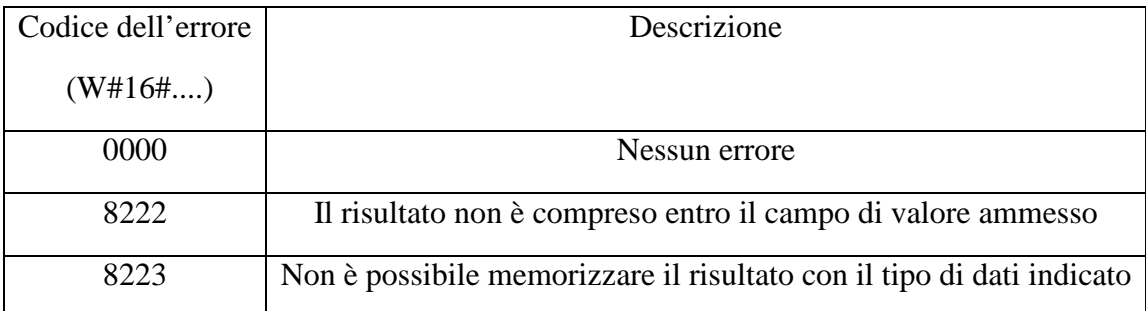

### RD\_LOC\_T

Questa istruzione consente di leggere l'ora locale corrente dell'orologio della CPU e di emetterla in formato DTL nell'uscita OUT.

Per l'emissione dell'ora locale vengono utilizzati i dati relativi al fuso orario e all'inizio dell'ora legale e dell'ora solare configurati per l'orologio della CPU.

### TIPI DI DATI PER I PARAMETRI

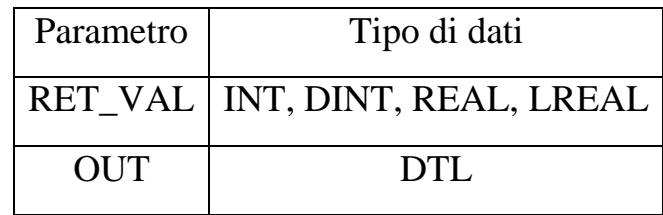

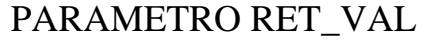

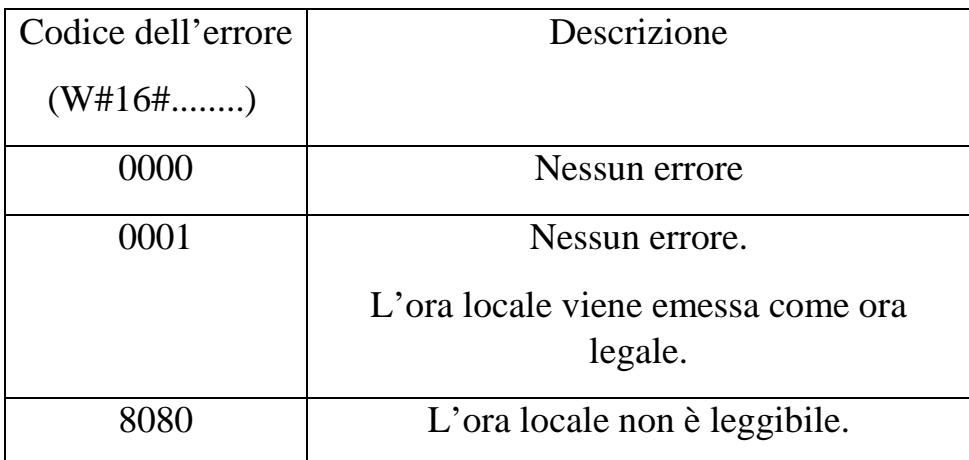

### 3.6 ESEMPI APPLICATIVI

Gli esempi applicativi che seguono sono stati sviluppati con il software "TIA PORTAL V11 BASIC" e verificati con il PLC.

Si riporta per ciascun esempio una breve descrizione del problema e dello schema a contatti.

### ES.1 FATTORE DI POTENZA DI UN IMPIANTO

Si vuole determinare il fattore il fattore di potenza di un impianto al variare del carico inserito.

L'impianto è costituito da tre carichi aventi le seguenti potenze:  $P_1$ (potenza attiva) = 30Kw,  $Q_1$ (potenza reattiva) = 22,5 kvar,

P<sub>2</sub>(potenza attiva) = 25Kw, Q<sub>2</sub>(potenza reattiva) = 17,45kvar, P<sub>3</sub>(potenza attiva) = 7,5Kw,  $Q_3$ (potenza reattiva) =3,632kvar.

Sono previste tutte le combinazioni di funzionamento degli utilizzatori.

I primi tre segmenti rappresentano il comando e la disattivazione delle bobine dei contattori che inseriscono i carichi.

I segmenti 4, 6 e 8 determinano il caricamento delle potenze attive e reattive nelle aree di memoria.

I segmenti 5, 7 e 9 permettono di azzerare le aree di memoria ogni volta che un carico viene disinserito.

Nel segmento 10 si determinano le potenze totali ( $P_T$  e  $Q_T$ ) dei carichi inseriti e con la formula:

cos $\varphi = P_T/[(P_T^2 + Q_T^2)]^{1/2}$  scritta in funzione degli ingressi dell'istruzione "CALCULATE" si ottiene il fattore di potenza.

Il risultato si può visualizzare nell'area di memoria MD32 attivando il controllo ON/OFF.

### ES.2 SVILUPPO D I UN ALGORITMO CON CALCOLA

Supponiamo che l'algoritmo sia y =  $[(X1 + X2) X3 - 15] / X4$ ,

l'espressione in funzione degli ingressi diventa:

 $OUT = ((IN1 + IN2) * IN3 - IN5) / IN4.$ 

Assegniamo alle variabili i seguenti valori: X1=100, X2=50, X3=2,5, X4=20, X5=15.

Effettuiamo la conversione dei valori: 100, 50, 20, e 15 in numeri reali e salviamo i risultati in: MD0, MD4, MD12, MD16.

Copiamo il numero 2,5 nell'indirizzo MD8.

Selezioniamo nella funzione "CALCULATE" il tipo di dati "Real", inseriamo gli ingressi: MD0, MD4, MD8, MD12, MD16 e salviamo il risultato in MD20.

Se attiviamo il controllo ON/OFF possiamo verificare nell'indirizzo MD20 il risultato( $y=18$ ).

I0.0 rappresenta l'ingresso di abilitazione delle varie funzioni.

### ES.3 SVILUPPO DI UN ALGORITMO

In questo esempio viene sviluppato l'algoritmo:

Y=  $[(X1 + X2) X3 - 15] / X4$  utilizzando varie funzioni.

Assegniamo alle variabili i seguenti valori: X1=100, X2=50, X3=2,5, X4=20, X5=15.

Copiamo i valori 100, 50, e 2,5 rispettivamente in MW0, MW2 e MD4.

Sommiamo il valore di MW0 con quello di MW2 e salviamo il risultato in MW8.

Convertiamo il numero intero contenuto in MW8 in un numero reale e salviamo il risultato in MD10.

Moltiplichiamo il contenuto di MD10 per quello di MD4 e salviamo il risultato in MD18.

Sottraiamo il contenuto di MD18 da quello di MD14 e salviamo il risultato in MD22.

Convertiamo il valore 20 (USint) di X4 in un numero reale e salviamo il risultato in MD26.

Dividiamo il contenuto di MD22 per quello di MD26 e salviamo il risultato in MD30.

Se attiviamo il controllo ON/Off possiamo verificare nell'indirizzo MD30 il risultato ( $Y = 18$ ). I0.0 rappresenta l'ingresso di abilitazione delle varie funzioni.

### ES.4 CALCOLO PERCENTUALE DEI PRODOTTI DIFETTOSI

Su un nastro trasportatore vengono caricati dei pezzi, i quali vengono intercettati da due sensori aventi il compito di determinare mediante due contatori il numero di prodotti trasportati e il numero di prodotti difettosi.

Determinare alla fine della giornata la percentuale di prodotti difettosi e attivare una segnalazione lampeggiante se essa supera il 5%.

Si suppone che durante la giornata i pezzi trasportati siano massimo 150.

Il segmento 1 rappresenta il comando del nastro trasportatore, i segmenti 2 e 3 determinano i conteggi dei pezzi totali e difettosi.

Nel segmento 4 viene calcolata la percentuale di prodotti difettosi:  $X=100*P_D/P_T$  e confrontata con quella massima consentita (5%).

Il merker di clock M18.5 ci consente di realizzare la segnalazione lampeggiante.

### ES.5 ROTAZIONE

Premendo il pulsante I0.0 si ha l'attivazione della bobina M0.0 e la chiusura del contatto di abilitazione del temporizzatore.

Contemporaneamente viene copiato il valore 1 nel byte QB0.

La situazione iniziale del byte QB0 è la seguente:

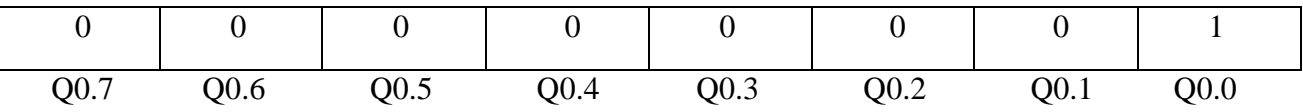

Il timer chiude e riapre il contatto di abilitazione del box ROR ogni secondo, facendo ruotare i bit di QB0 di una posizione.

Il merker M0.1 ha la funzione di resettare il temporizzatore ogni secondo.

Premendo il pulsante I0.1(cablato n.c.) si ha la disattivazione di M0.0 e contemporaneamente l'azzeramento del byte QB0.

### ES.6 ATTIVAZIONE DI DUE LAMPADE CON L'OROLOGIO HARDWARE

In questo esempio si utilizzano le funzioni orarie per comandare ad una determinata ora due lampade di segnalazione, per motivi didattici sono stati scelti i seguenti orari di attivazione: da lunedì a sabato, dalle 11 alle 11.01 per la lampada 1 e dalle 11.01 alle 11.02 per la lampada 2.

Per poter utilizzare l'orologio hardware, bisogna definire innanzitutto un blocco dati (DB).

Da TIA PORTAL si inserisce un nuovo blocco che chiamiamo DATA E ORA e definiamo il tipo DB globale.

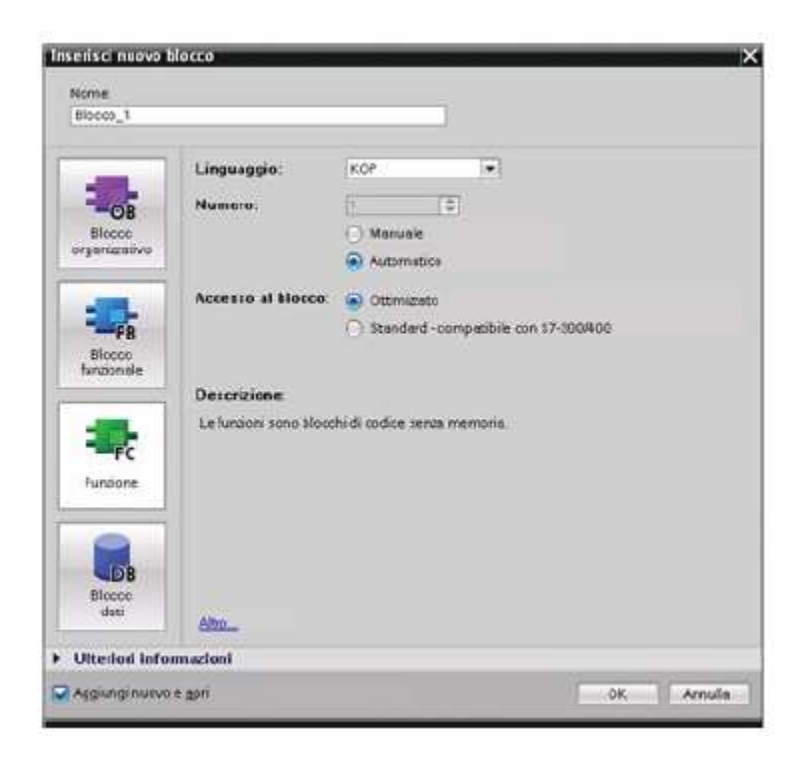

Cliccando su OK compare la schermata delle impostazioni.

Nella riga del valore iniziale: DTL#1970-1-1-0:0:0.0 scriviamo (sotto Static) OROLOGIO e in "Tipo di dati" selezioniamo DTL.

Le variabili: DTL#1970-1-1-0:0:0.0 vengono create automaticamente, per visualizzarle, cliccare sul triangolino in corrispondenza della variabile OROLOGIO.

Impostiamo adesso la variabile: DATA E ORA ATTUALI, selezioniamo in "Tipo di dati" DTL e scriviamo nella colonna "Valore iniziale" la data e l'ora attuali o che vogliamo simulare.

Nell'esempio è stato scritto: DTL# 2016-03-02-10:55:00.0

Il primo segmento determina l'attivazione e la disattivazione di tutte le funzioni presenti nello schema.

Nel segmento 2 si effettua l'impostazione della data e dell'ora attuali nella CPU, indicata in formato DTL in IN.

Nel segmento 3 vengono lette la data e l'ora attuali dell'orologio della CPU e i dati letti vengono emessi in formato DTL nel parametro di uscita OUT.

Nei segmenti: 4, 5, 6, 7, 8, 9 e 10 si effettuano le conversioni degli elementi della struttura DTL da USInt (tranne per l'anno che è UInt) a Int.

Nel segmento 11 da lunedì a sabato l'uscita del box "IN\_RANGE" è a 1 e dalle ore 11 alle 11.01 i

due contatti di confronto essendo chiusi abilitano l'uscita Q0.0.

Nell'altro ramo i due contatti rimangono chiusi dalle ore 11.01 alle 11.02 determinando l'attivazione dell'uscita Q0.1.

### ES.7 SEMAFORO DIDATTICO CON L'OROLOGIO HARDWARE

Il semaforo in questione funziona da lunedì a venerdì dalle ore 6 alle ore 23

con la seguente sequenza e durata: verde (30s), giallo (5s) e rosso (30s).

Il sabato e la domenica nella stessa fascia oraria vengono modificati i tempi di accensione nel seguente modo: verde (25s), giallo (5s) e rosso (25s).

Nelle altre fasce orarie di tutti i giorni si ha il funzionamento con luce gialla lampeggiante.

Per poter utilizzare l'orologio hardware, bisogna definire innanzitutto un blocco dati (DB).

Da TIA PORTAL si inserisce un nuovo blocco che chiamiamo DATA E ORA e definiamo il tipo DB globale.

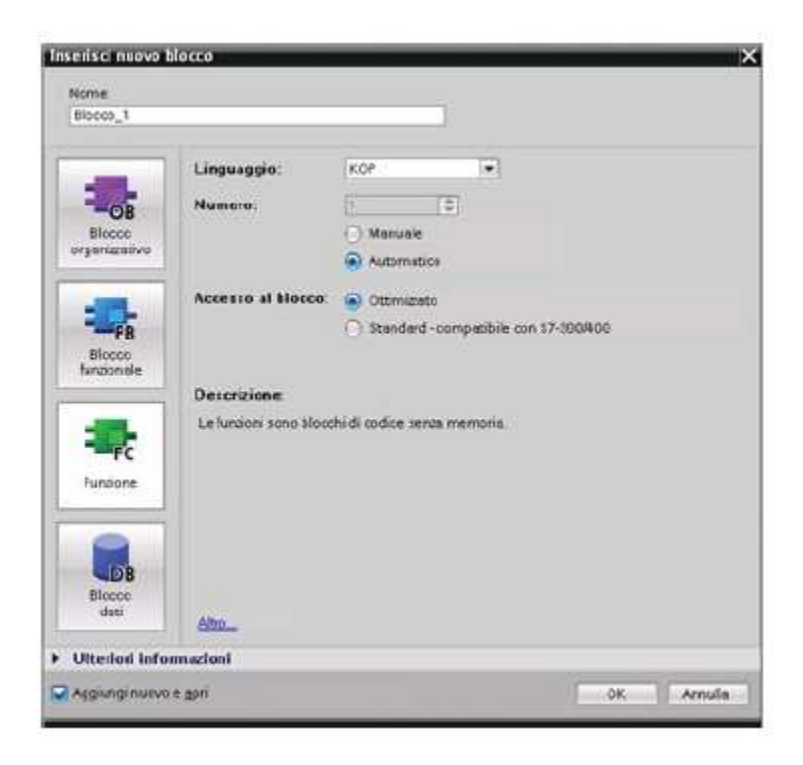

Cliccando su OK compare la schermata delle impostazioni.

Nella riga del valore iniziale: DTL#1970-1-1-0:0:0.0 scriviamo (sotto Static) OROLOGIO e in "Tipo di dati" selezioniamo DTL.

Le variabili: YEAR, MONTH, DAY, WEEKDAY, HOUR, MINUTE, SECOND e NANOSECOND vengono create automaticamente, per visualizzarle, cliccare sul triangolino in corrispondenza della variabile OROLOGIO.

Impostiamo adesso la variabile: DATA E ORA ATTUALI, selezioniamo in "Tipo di dati" DTL e scriviamo nella colonna "Valore iniziale" la data e l'ora attuali o che vogliamo simulare.

Nell'esempio è stato scritto: DTL# 2016-03-18-22:55:00.0

Premendo il pulsante I0.0 si ha l'attivazione del merker M30.0 e la chiusura del contatto di abilitazione delle funzioni orarie e dei box di conversione dei dati di

"DATA E ORA "OROLOGIO in numeri interi.

Nel segmento 11 vengono copiati nelle aree di memoria MD18, MD22 e MD26 i tempi di accensione del verde, del giallo e del rosso da lunedì a venerdì.

Nel segmento 12 invece vengono copiati nelle stese aree di memoria i tempi di accensione del verde, del giallo e del rosso nei giorni di sabato e domenica.

Nel segmento 13 viene impostato il funzionamento del semaforo dalle ore 6 alle ore 22 (verde, giallo e rosso).

Nelle altre ore si ha il funzionamento con luce gialla lampeggiante (vedi ramo contenente il contatto NOT del segmento 16).

### ES.8 COMANDO DI DUE MACCHINE CON L'OROLOGIO HARDWARE

Questo esempio viene sviluppato impostando l'inizio dell'ora legale, il ritorno all'ora solare e il fuso orario di un determinato luogo, facendo uso della funzione oraria" RD\_LOC\_T "(leggi data e ora locale).

Per motivi didattici sono stati scelti per le due macchine i seguenti orari di funzionamento:

dall'una alle due per la macchina 1 e dalle 3 alle 3.01 per la macchina 2.

Con questa impostazione è possibile verificare il funzionamento delle due macchine all'entrata in vigore dell'ora legale.

Per poter utilizzare l'orologio hardware, bisogna definire innanzitutto due blocchi di dati (DB).

Da TIA PORTAL inseriamo due blocchi di dati che chiamiamo DATA E ORA 1 e DATA E ORA 2 e definiamo il tipo DB globale.

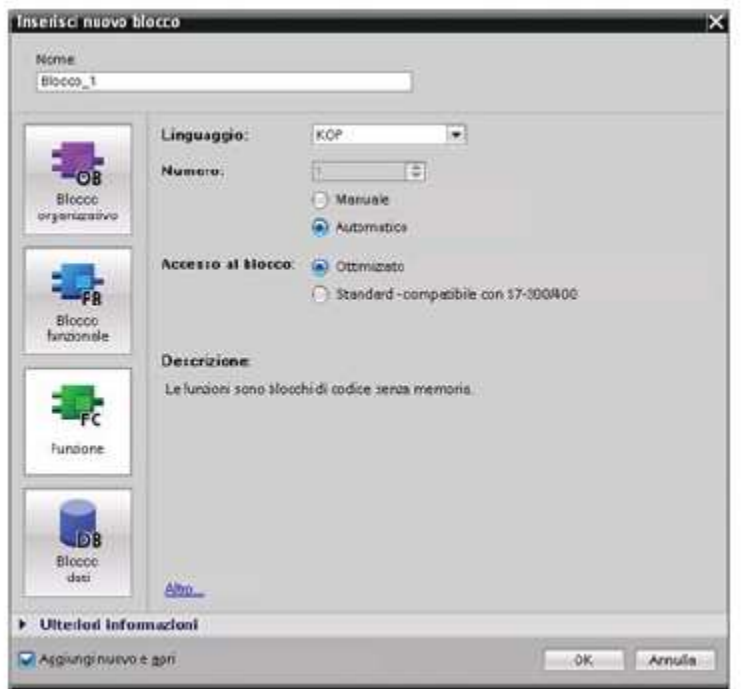

In DATA E ORA 1 cliccando su OK compare la schermata delle impostazioni.

Nella riga del valore iniziale: DTL#1970-1-1-0:0:0.0 scriviamo (sotto Static) OROLOGIO e in

" Tipo di dati" selezioniamo DT.L.

Le variabili: YEAR, MONTH, DAY, WEEKDAY, HOUR, MINUTE, SECOND e NANOSECOND vengono create automaticamente, per visualizzarle, cliccare sul triangolino in corrispondenza della variabile OROLOGIO.

Impostiamo adesso la variabile DATA E ORA DI SISTEMA , selezioniamo in " Tipo di dati" DTL e scriviamo nella colonna del valore iniziale la data e l'ora di sistema o che vogliamo simulare.

Nell'esempio è stato scritto: DTL#2016-03-27-00:55:00.0, cliccando sul triangolino in corrispondenza della variabile DATA E ORA DI SISTEMA si visualizzano le variabili create automaticamente.

Nel secondo blocco dati (DATA E ORA 2) creiamo la variabile DATA E ORA LOCALI (sotto STATIC) e selezioniamo in "Tipo di dati" DTL.

Con la stessa procedura è possibile visualizzare le variabili create automaticamente.

Per impostare il fuso orario e l'ora legale cliccare col tasto desto del mouse sul nome della CPU e selezionare da PROPRIETA > ORA.

In questo esempio sono state impostate le seguenti date:

27-03-2016 per l'inizio dell'ora legale e 30- 10-2016 per il ritorno all'ora solare.

Per il fuso orario di ROMA: (GMT + 01:00)

Il primo segmento determina l'attivazione e la disattivazione di tutte le funzioni presenti nello schema .

Nel segmento 2 si effettua l'impostazione della data e dell'ora di sistema nella CPU, indicata in formato DTL in IN.

Nel segmento 3 vengono lette la data e l'ora di sistema dell'orologio della CPU e salvate in formato DTL nel parametro di uscita OUT.

Nel segmento 4 vengono lette la data e l'ora locali e salvate nel parametro di uscita OUT.

Nei segmenti: 5,6,7,8.9,10 e 11 si effettuano le conversioni degli elementi della struttura DTL da USInt (tranne per l'anno che è UInt) a Int.

Nel segmento 12 si effettua il comando delle due macchine.

Dall'una alle due si attiva la bobina del contattore della macchina 1 (Q0.0) e dalle ore 3 alle 3.01 quella della macchina 2 (Q0.1)

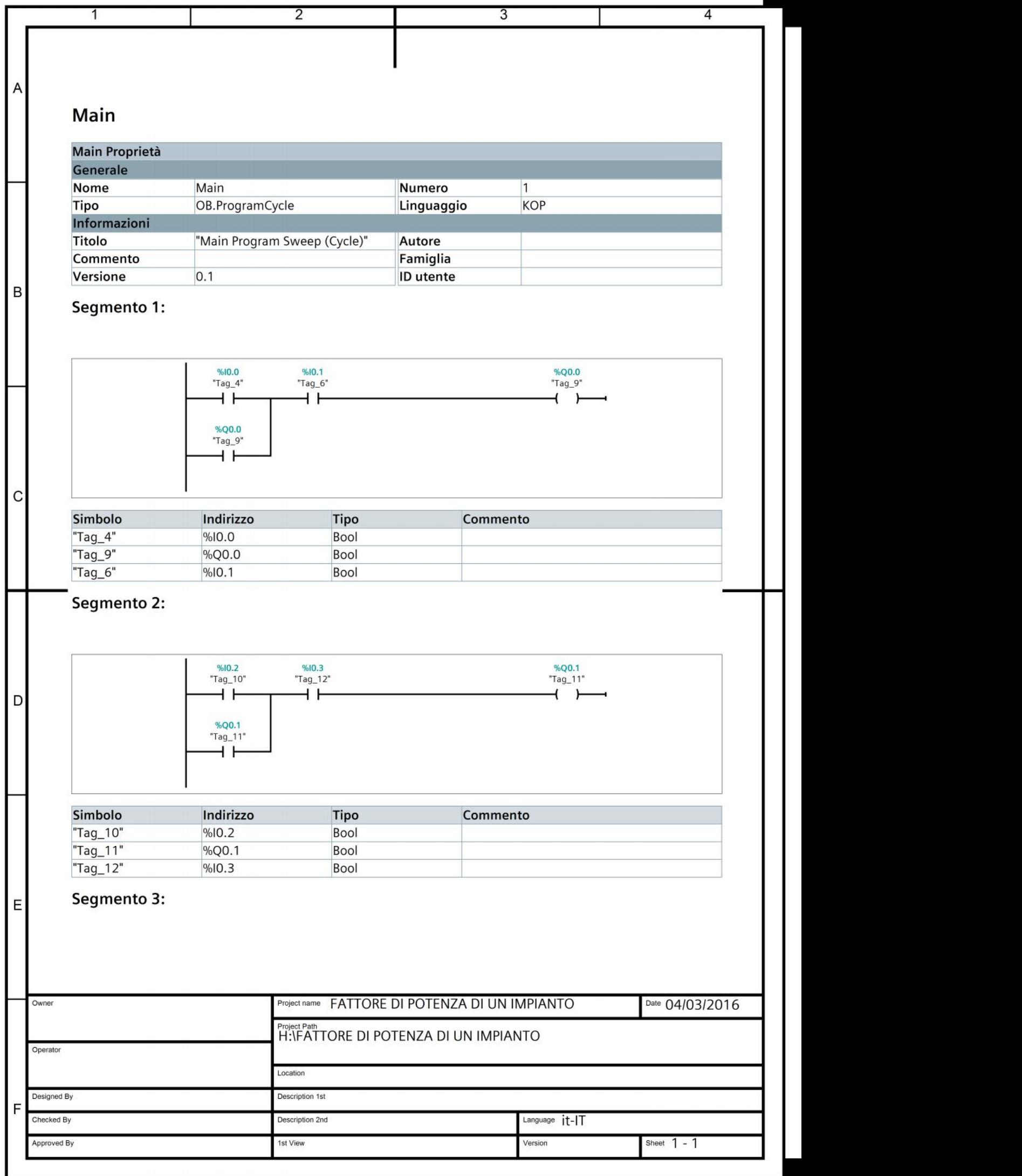

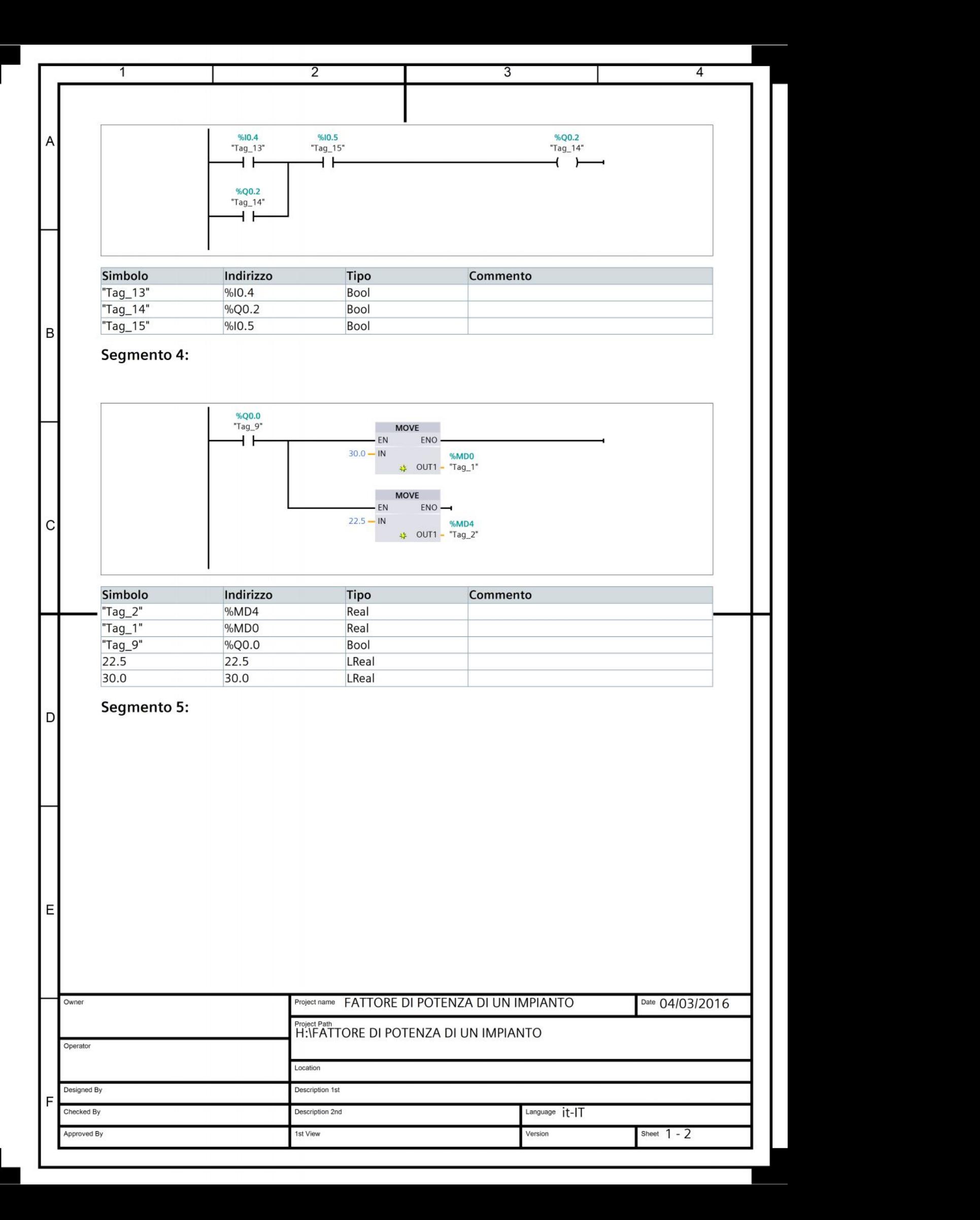

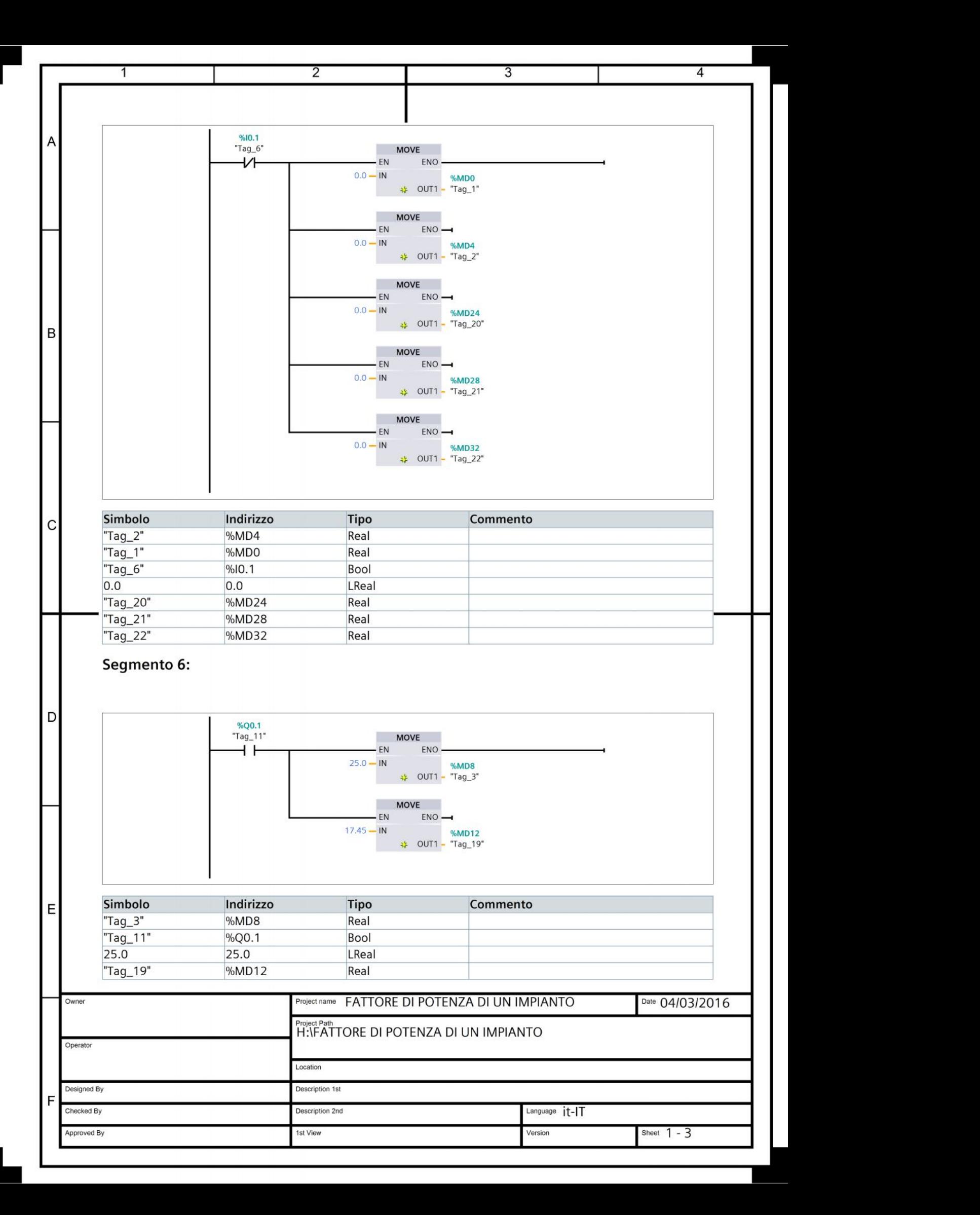

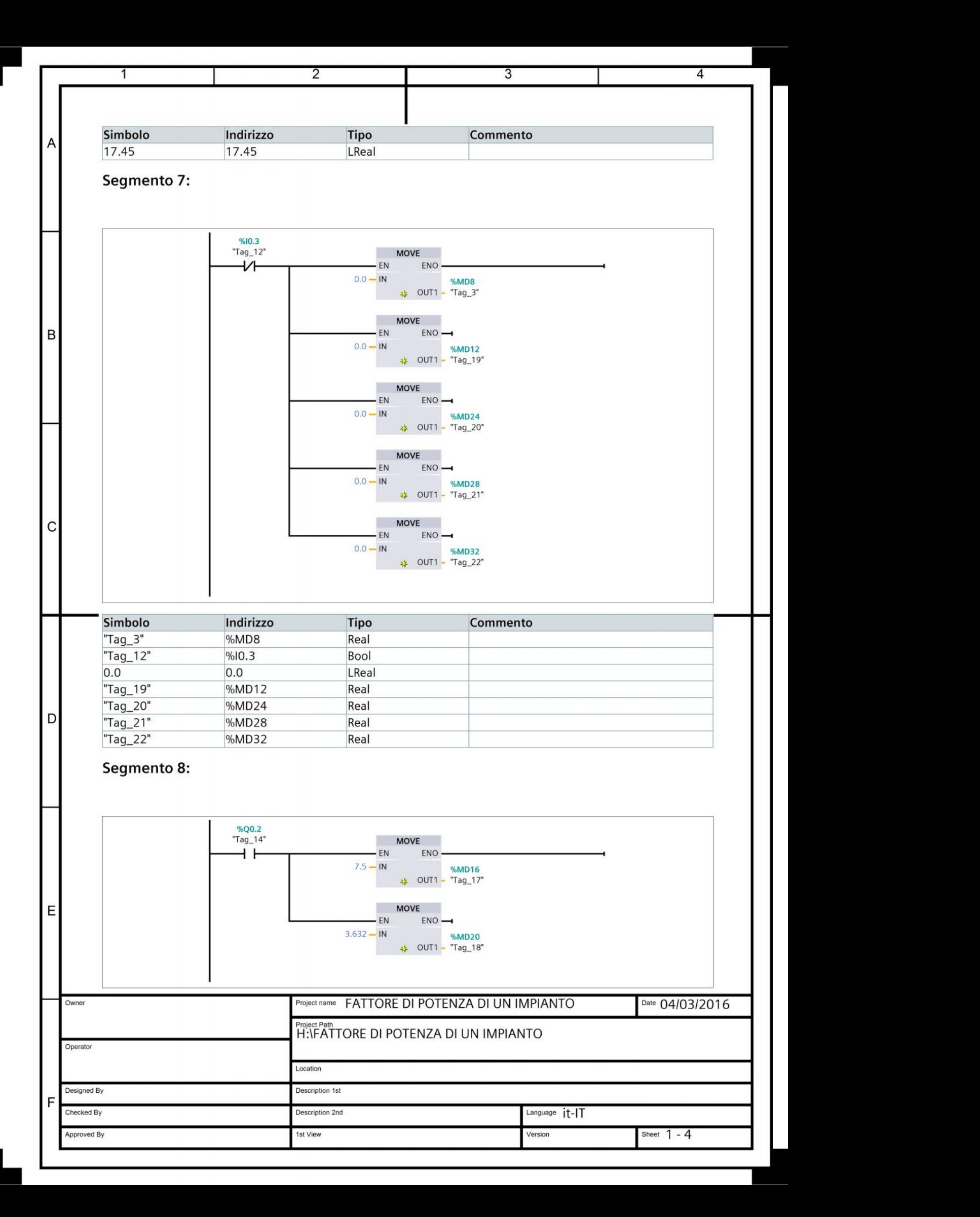

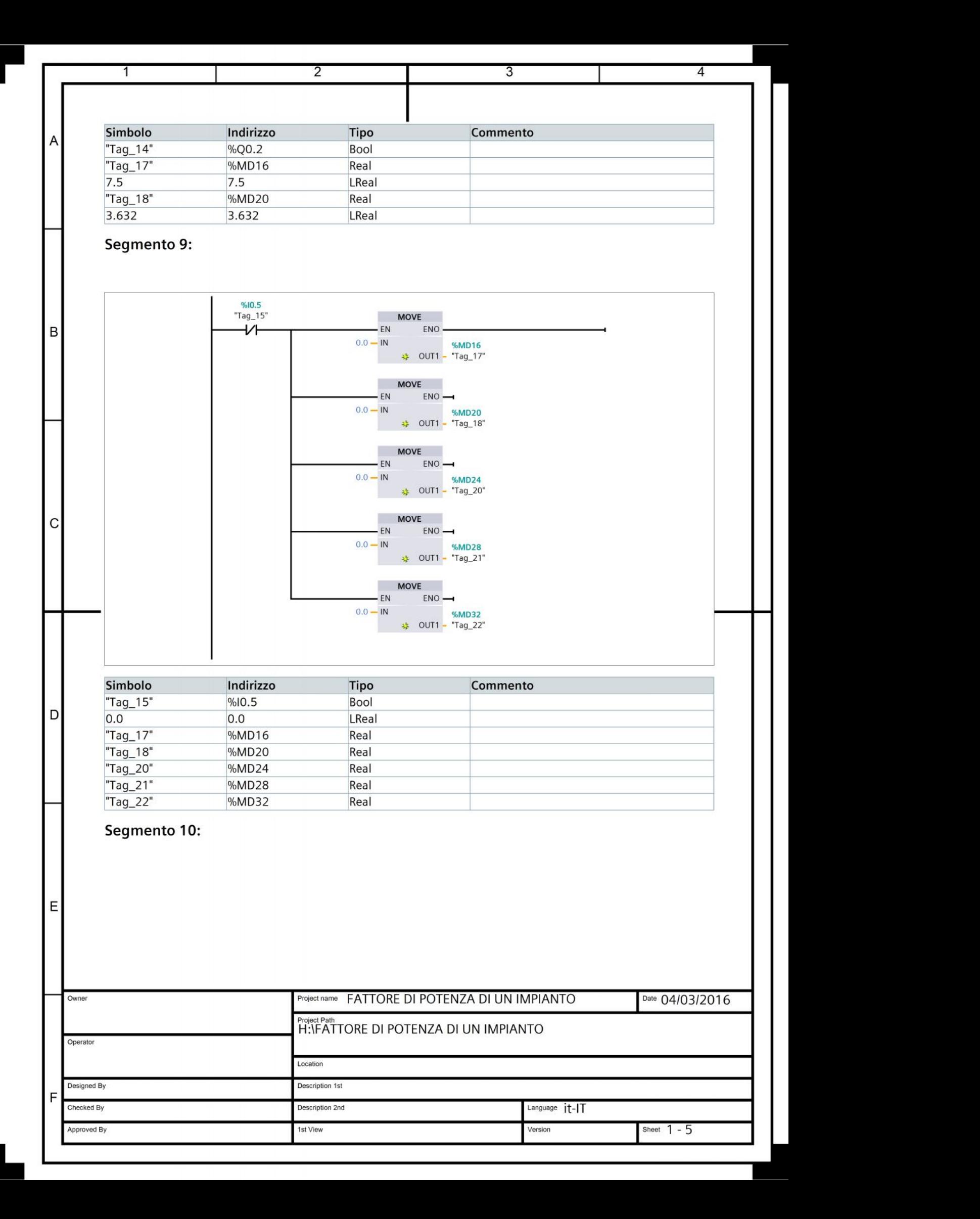

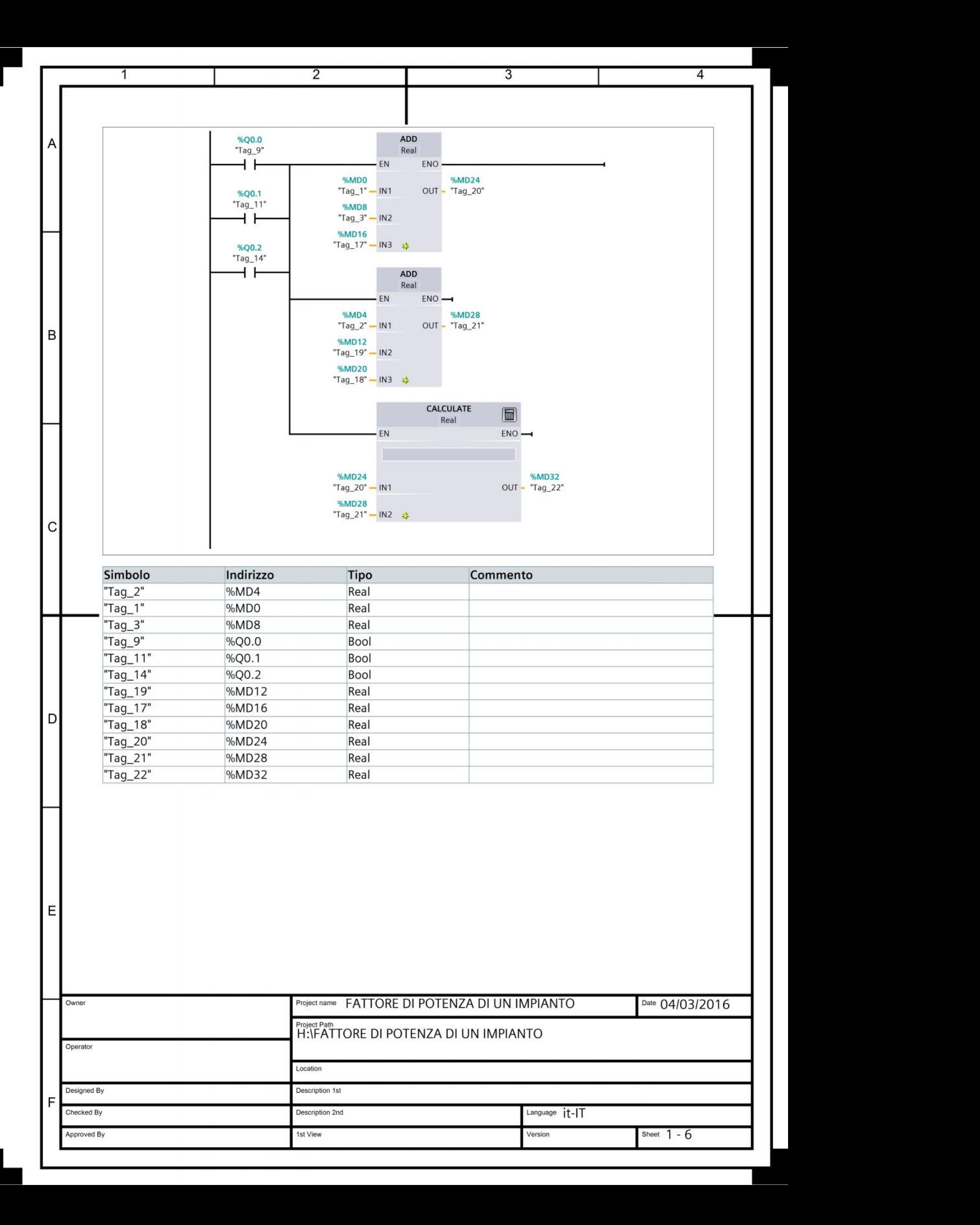

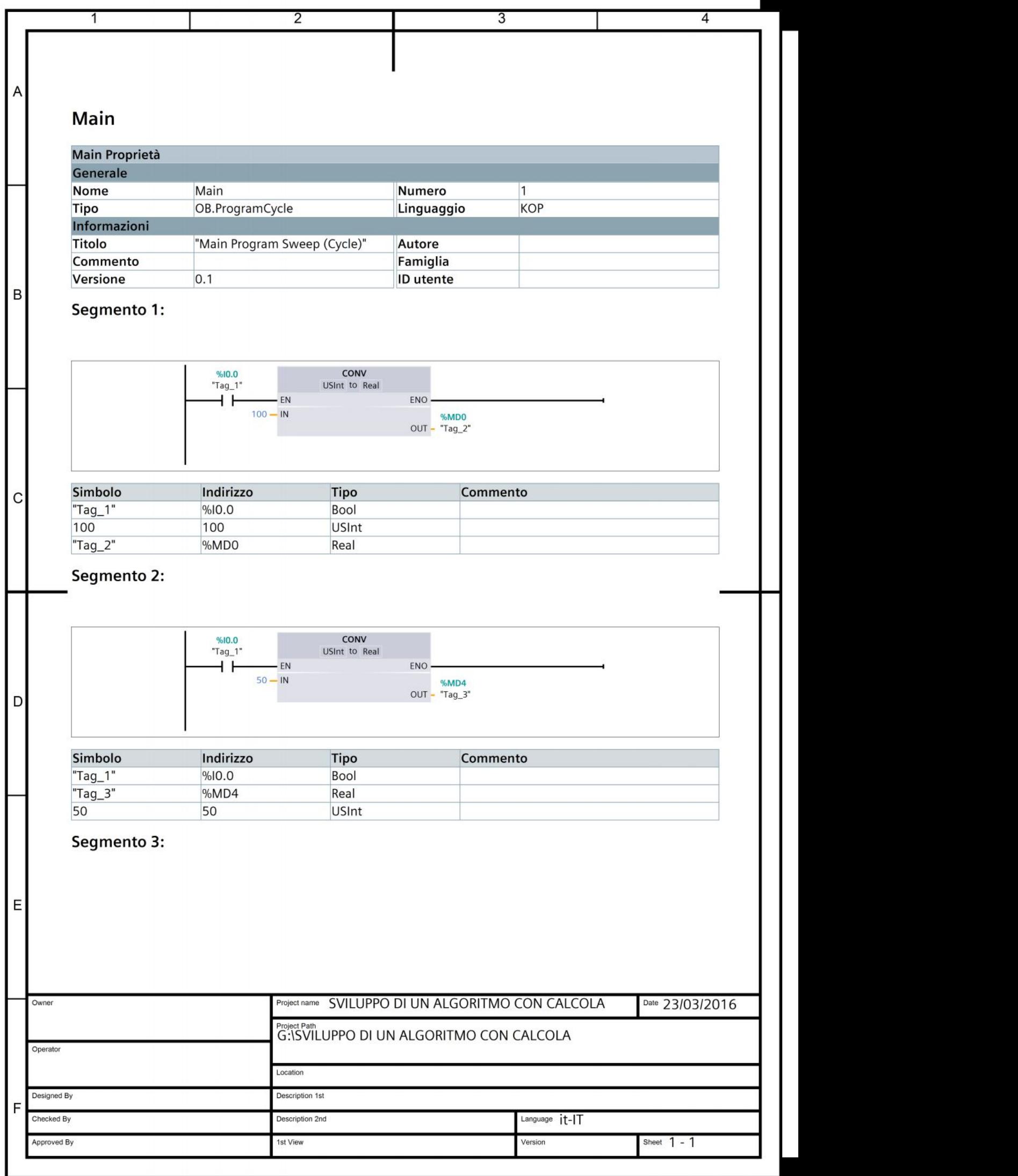

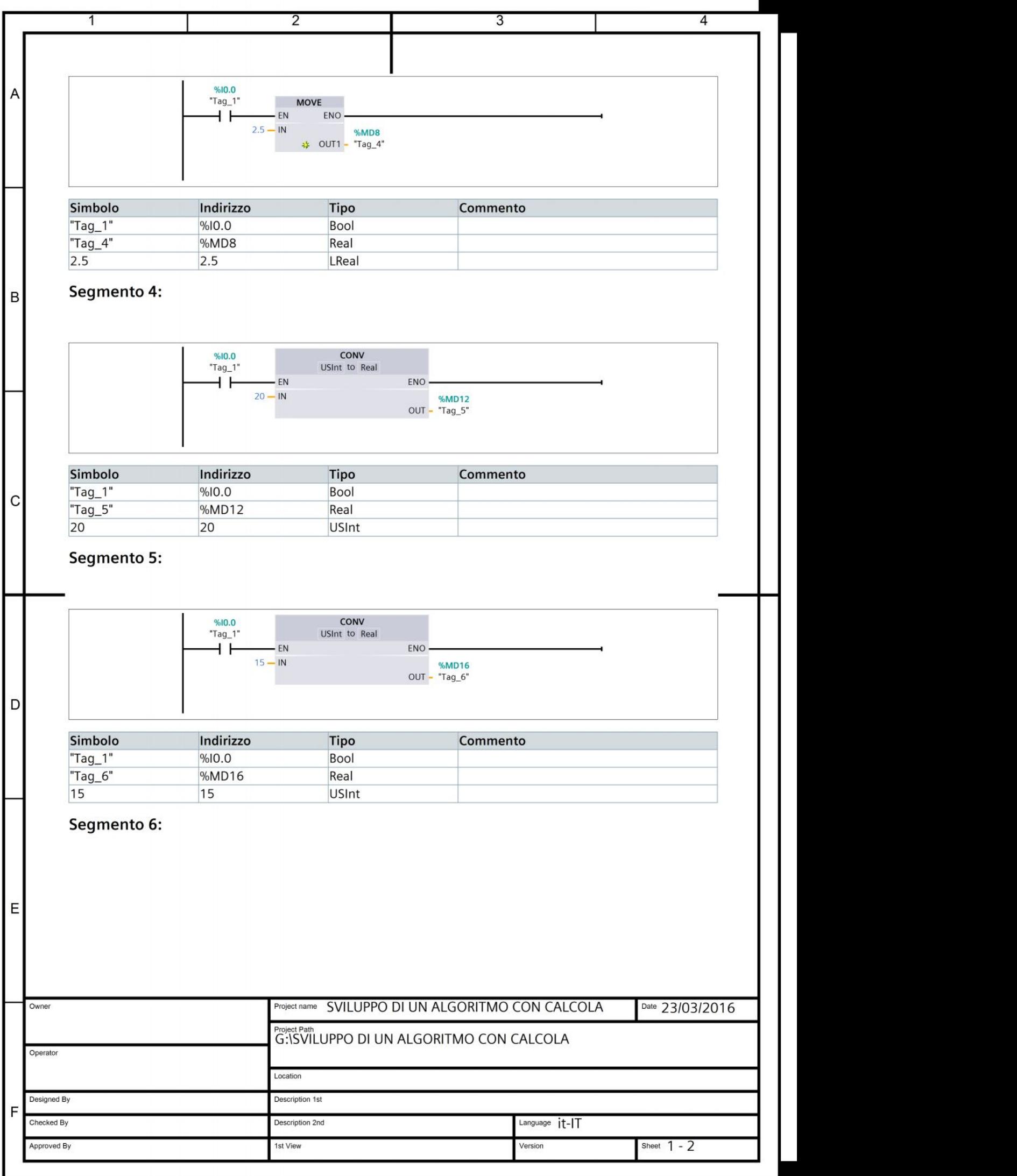

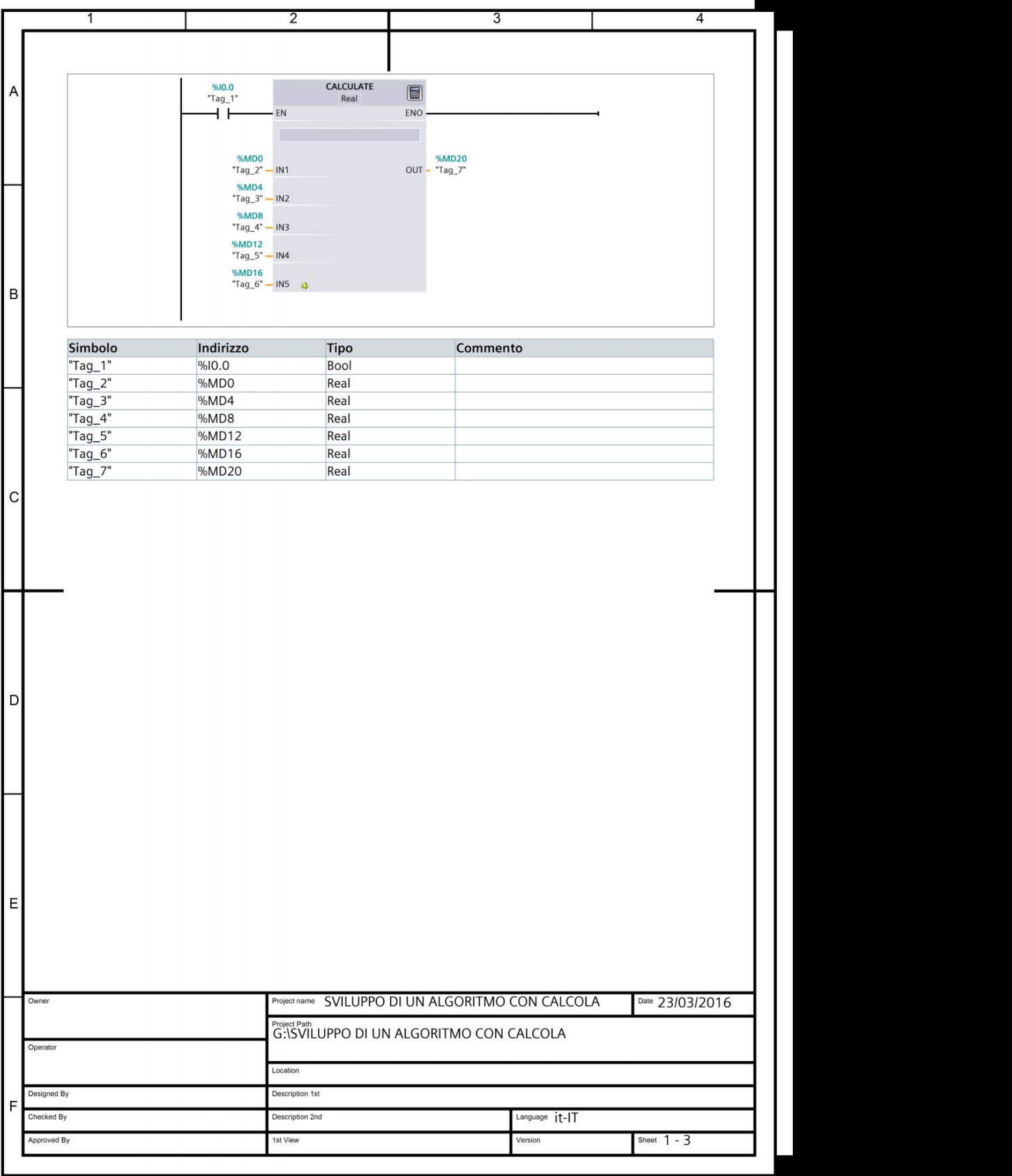

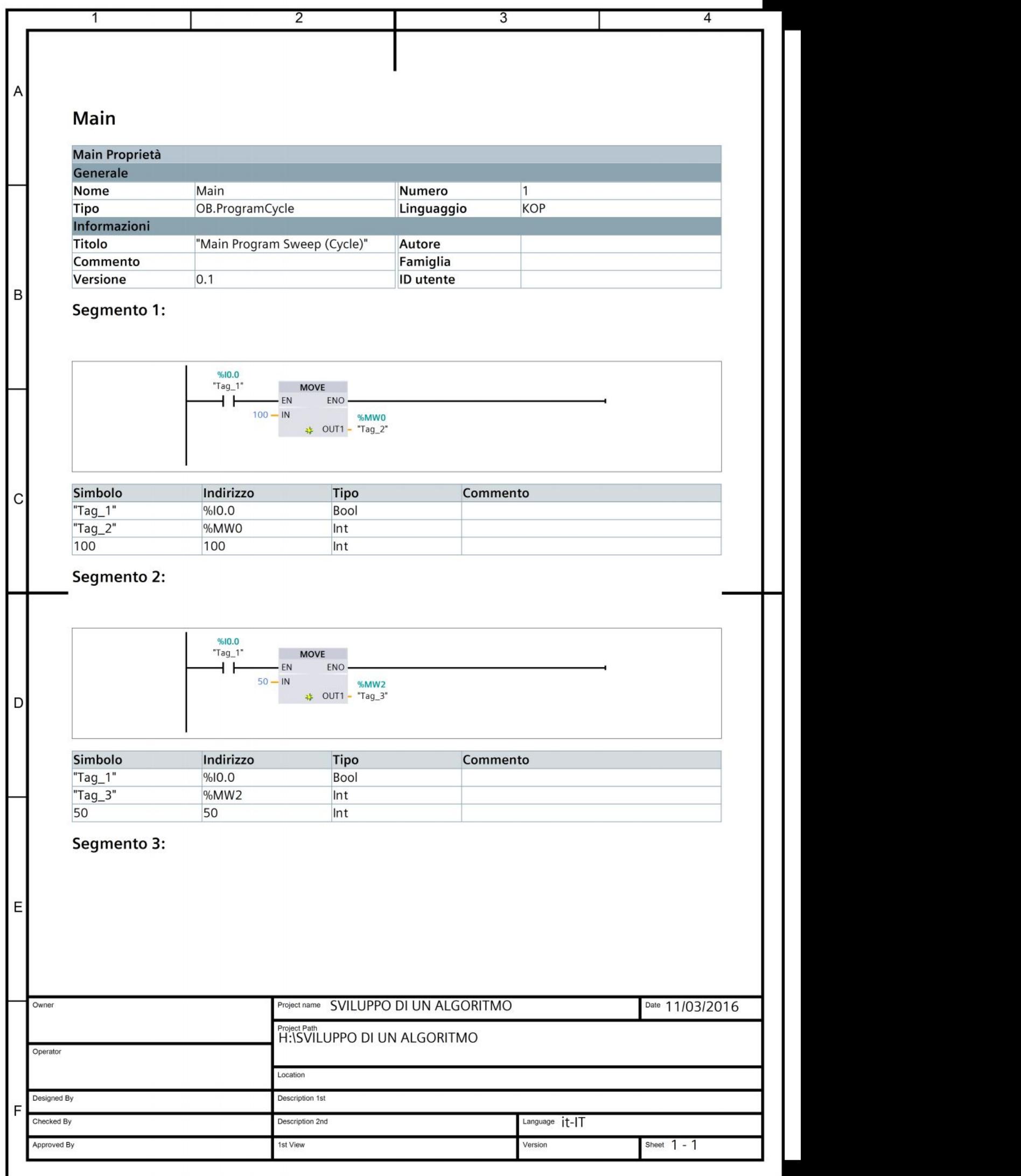

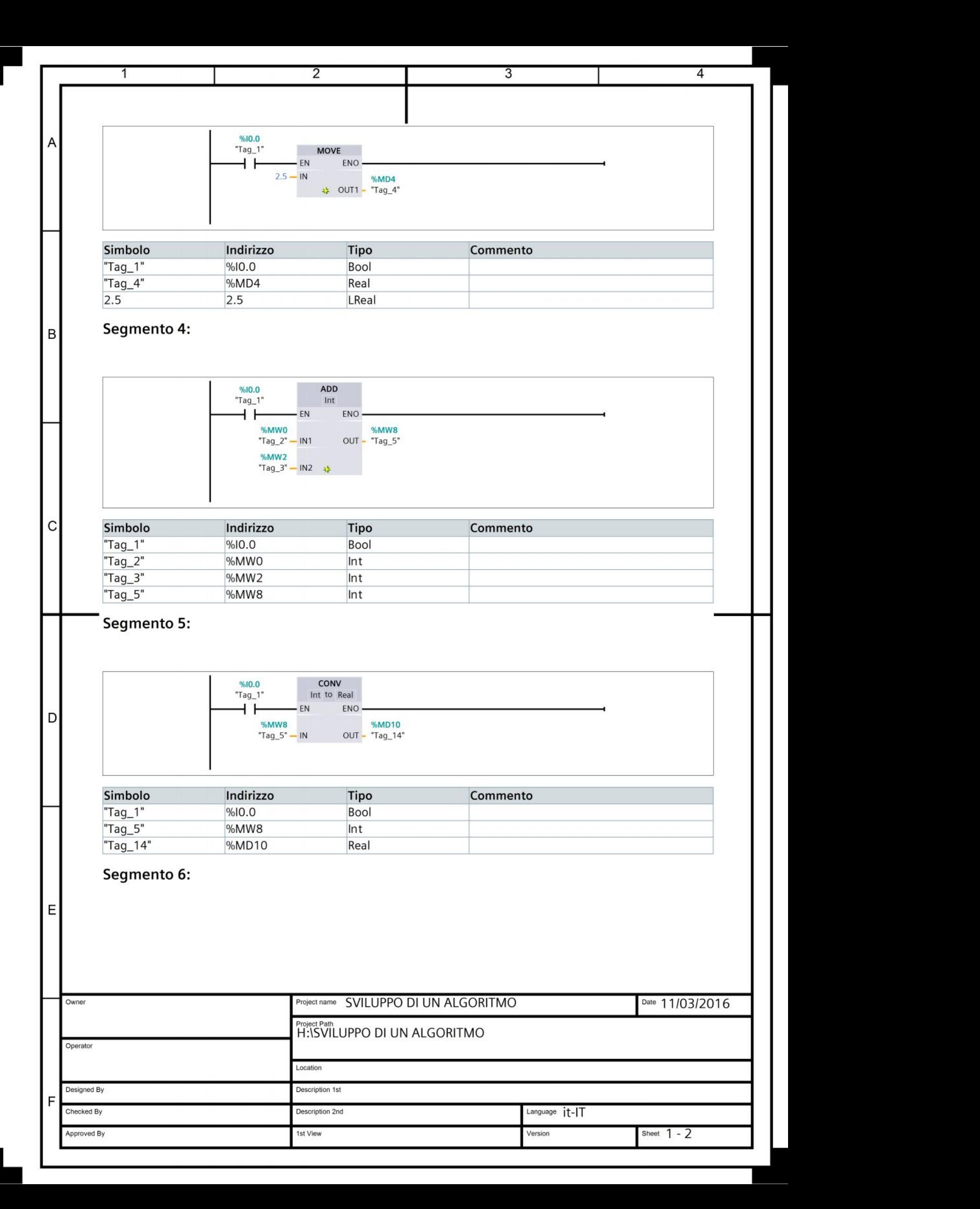

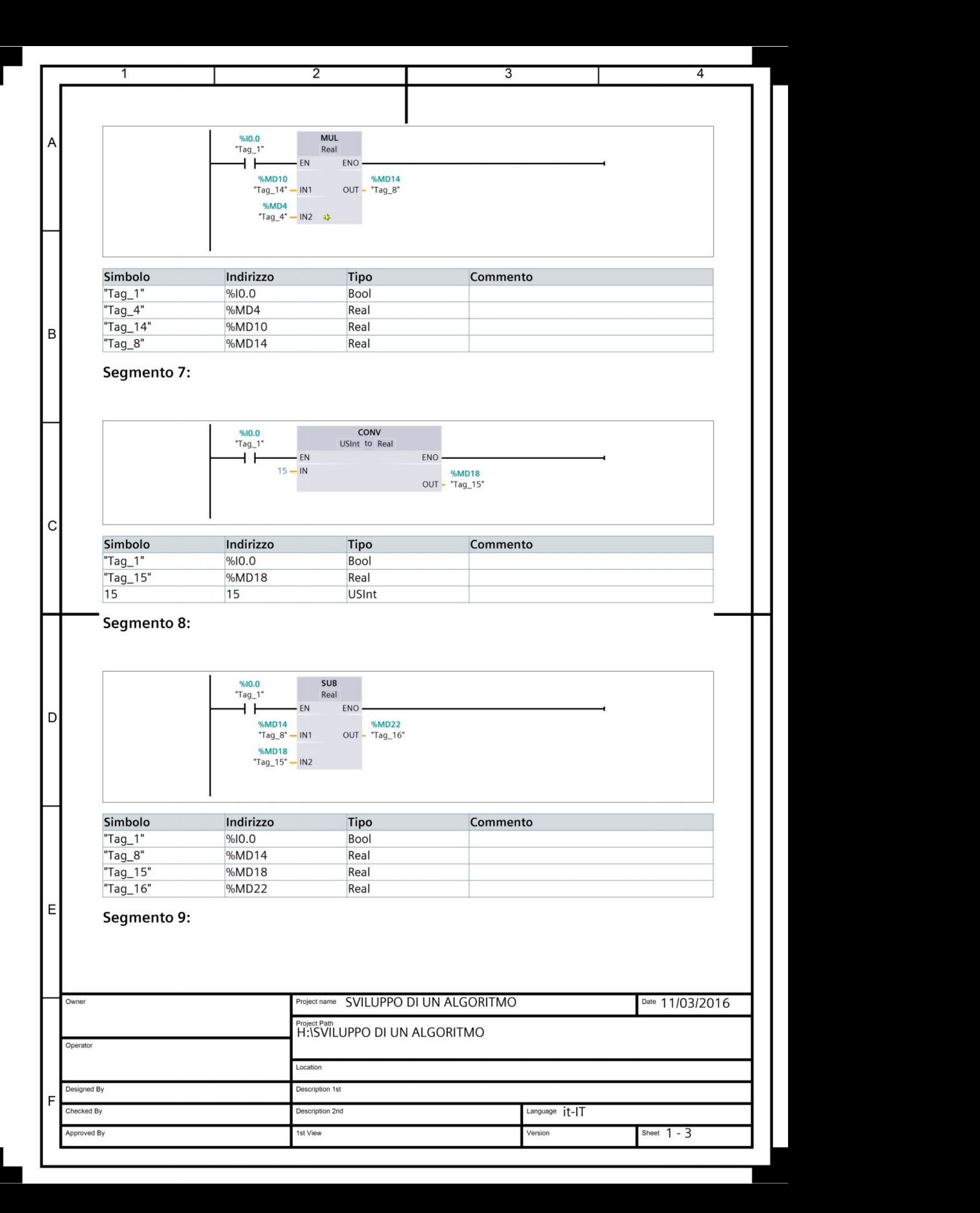

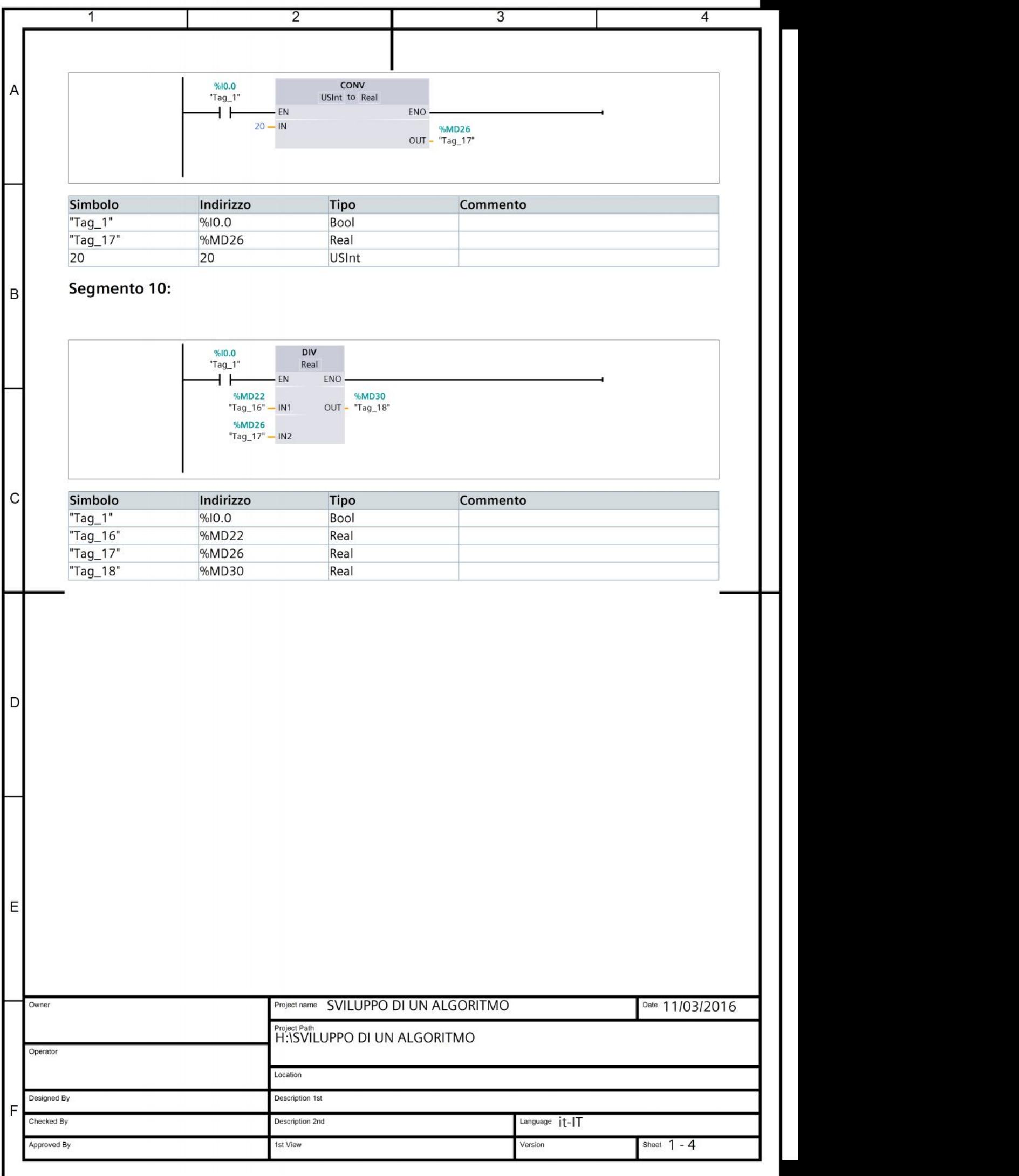

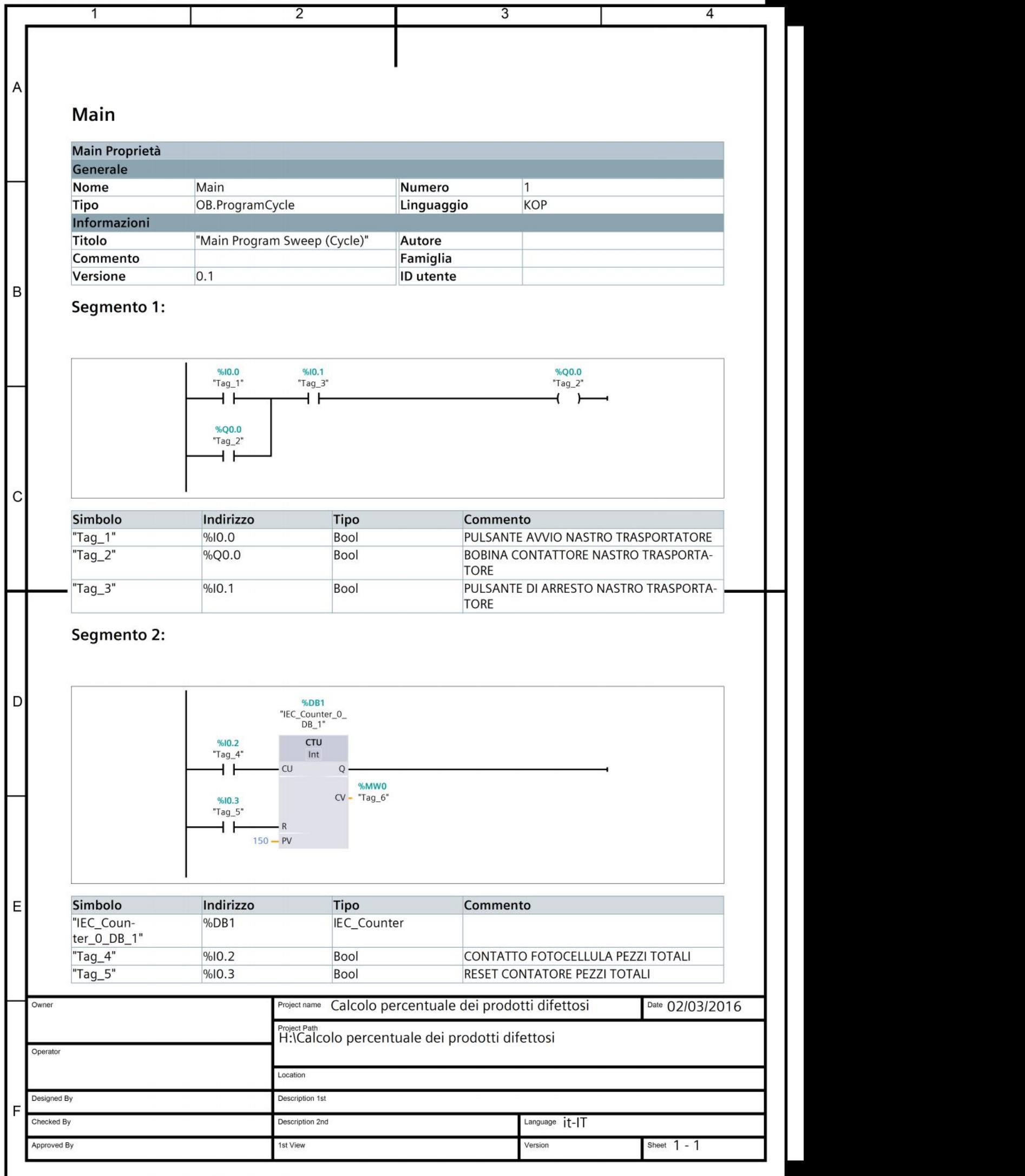

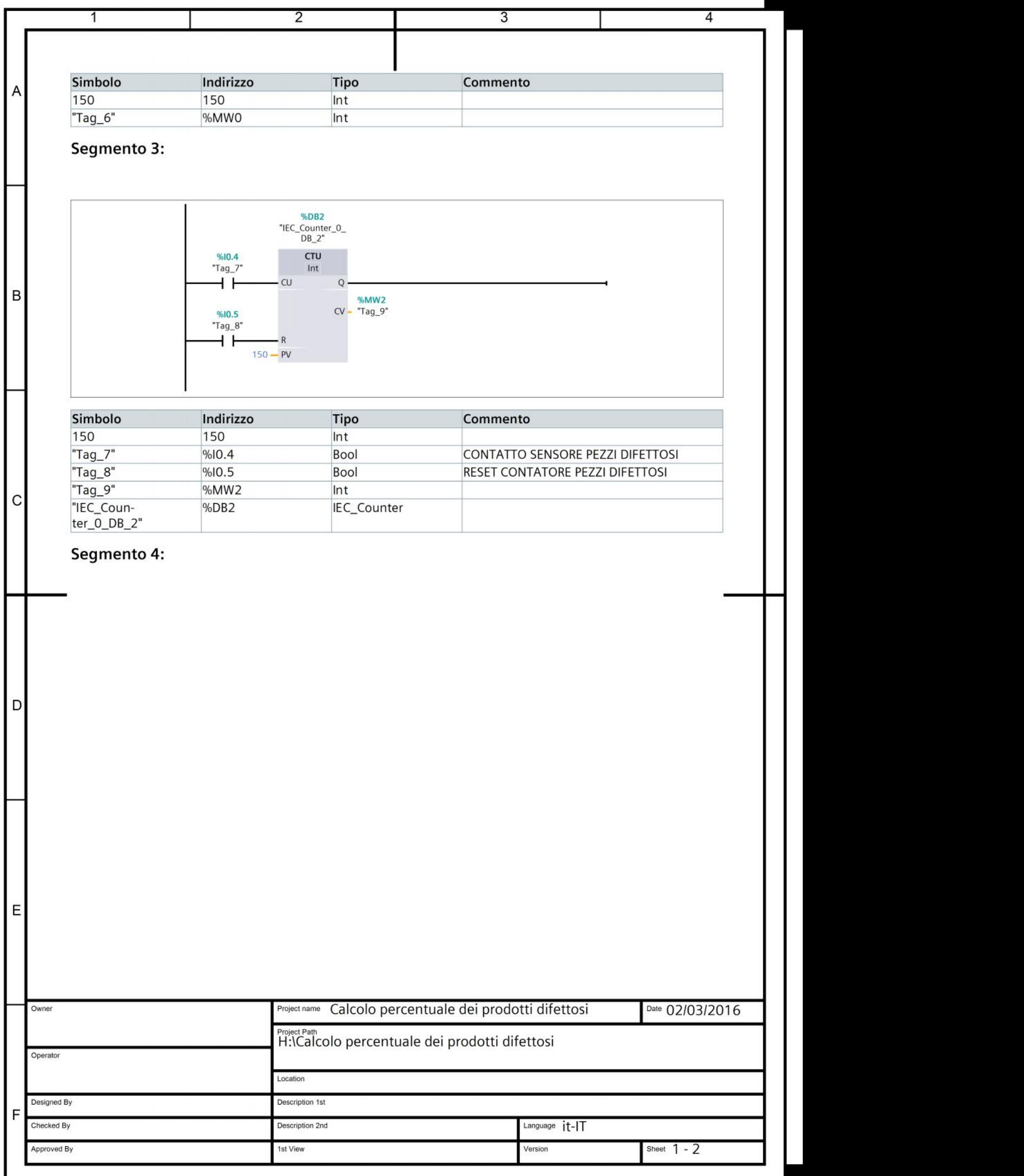

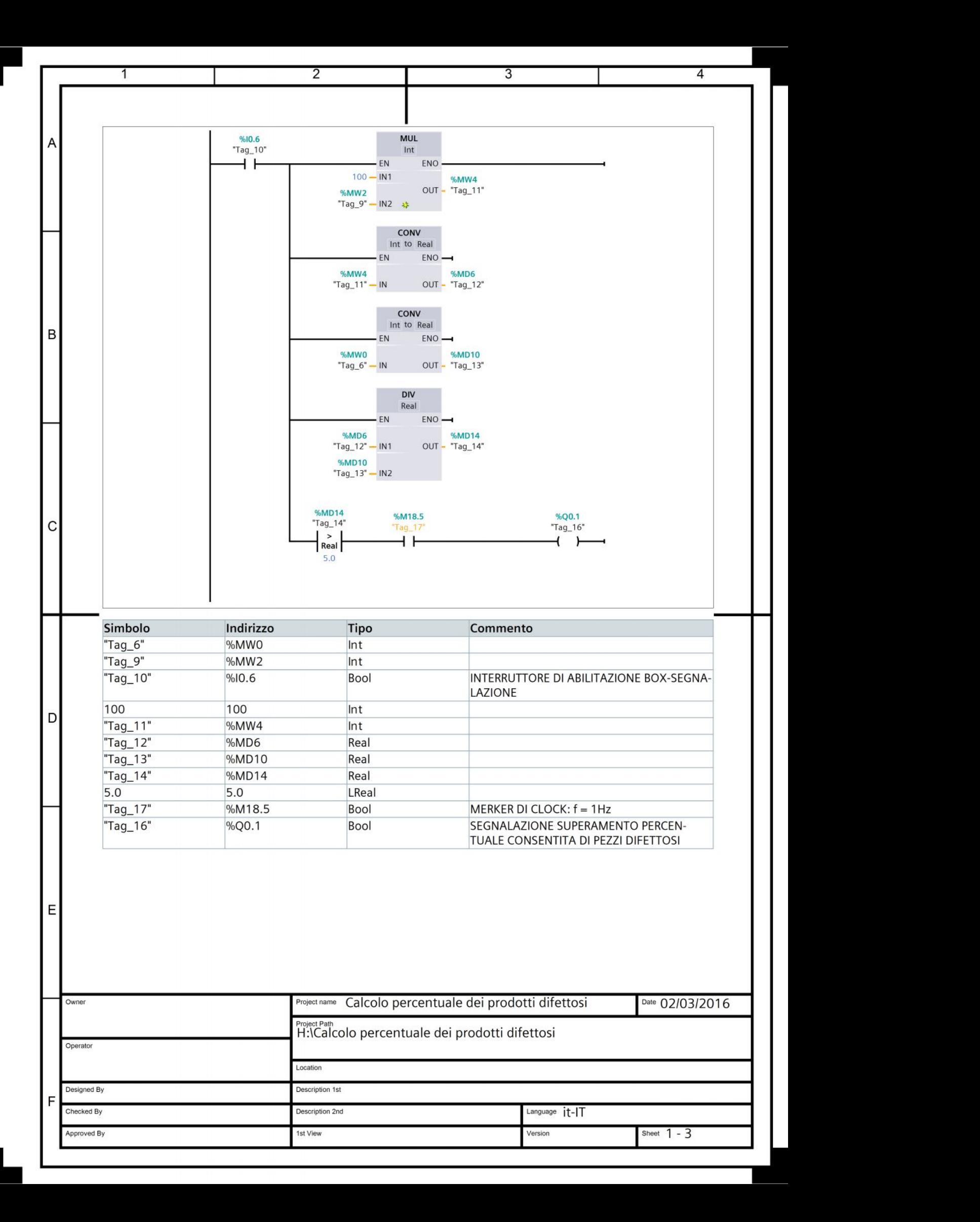

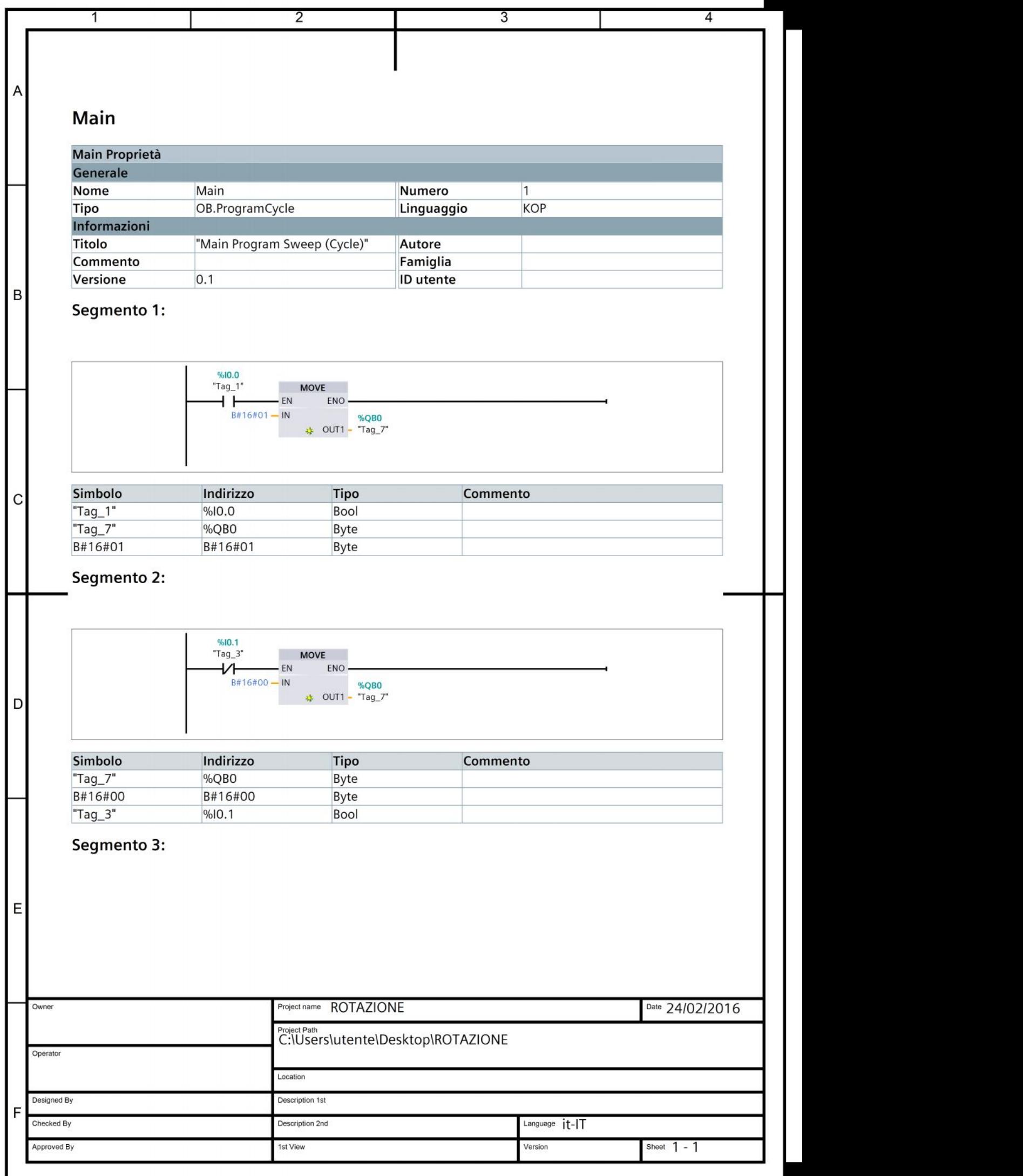

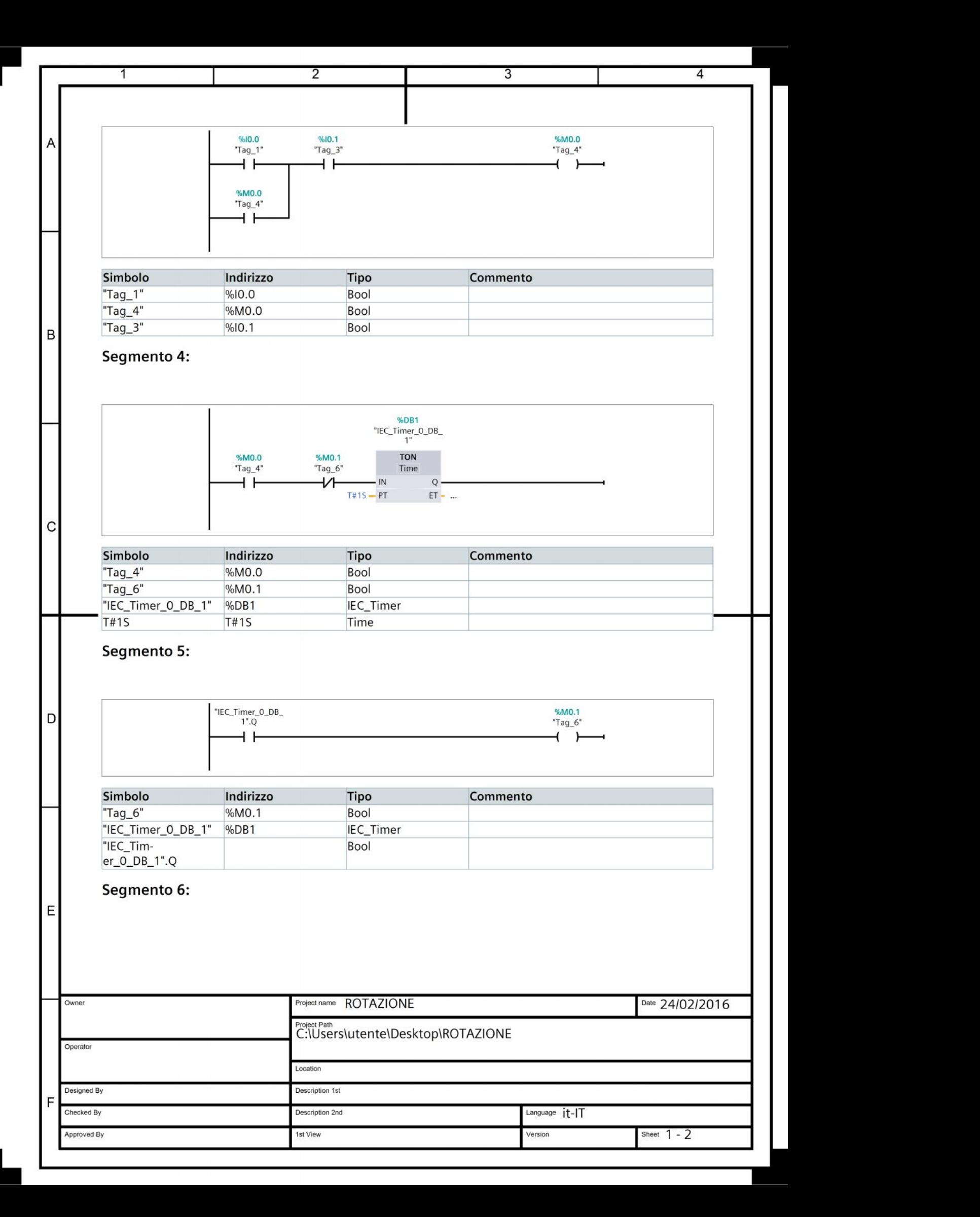

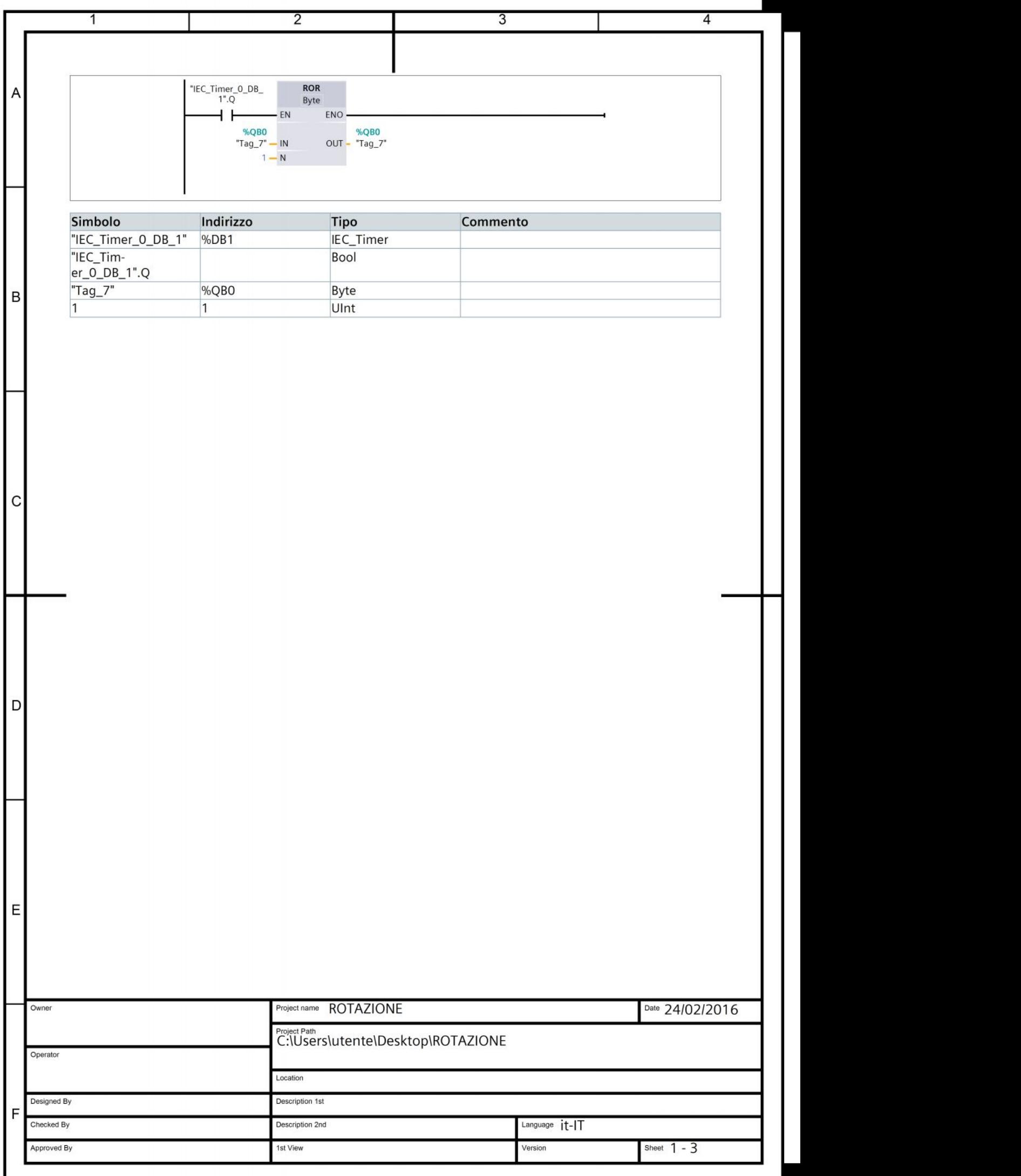

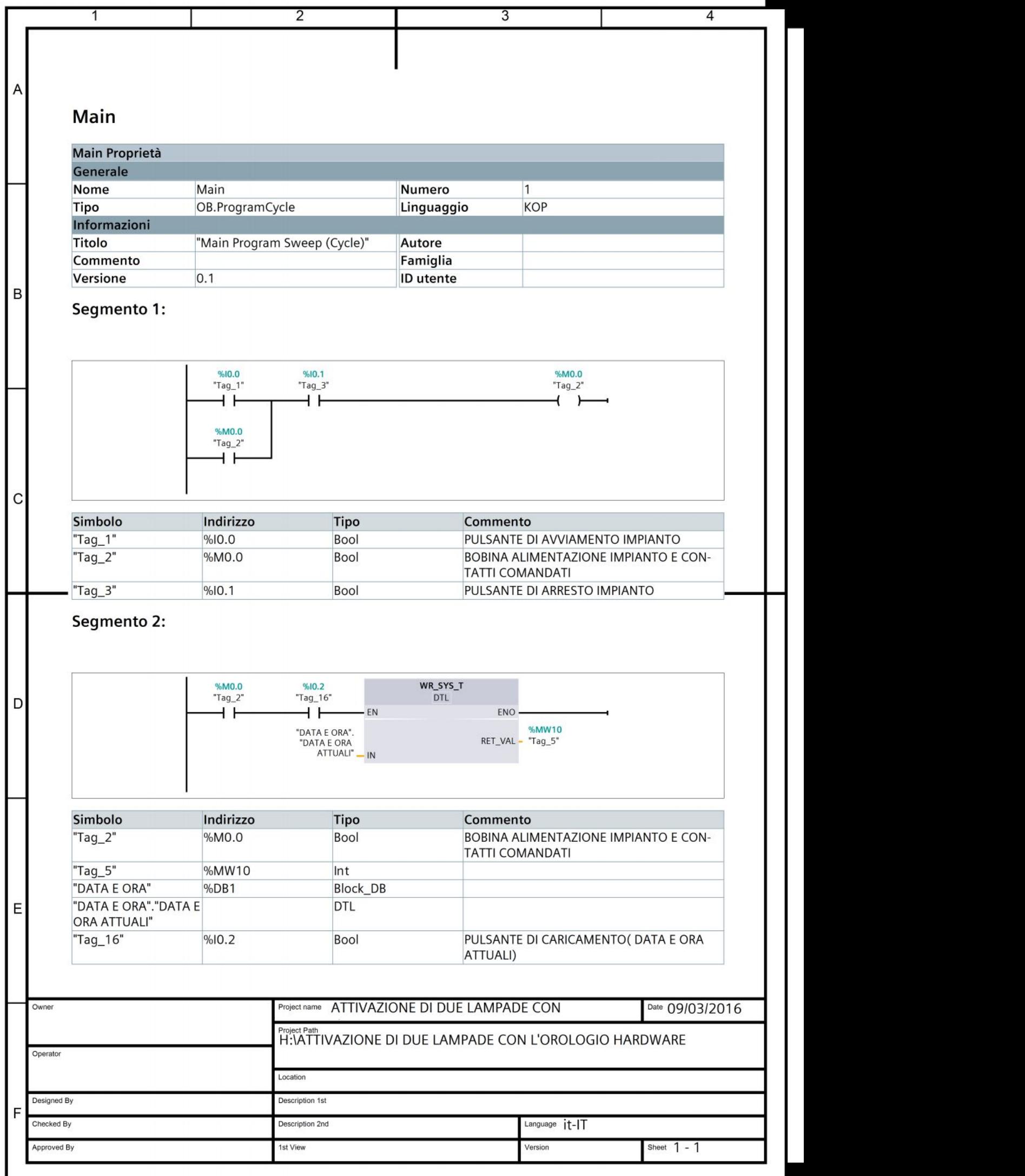

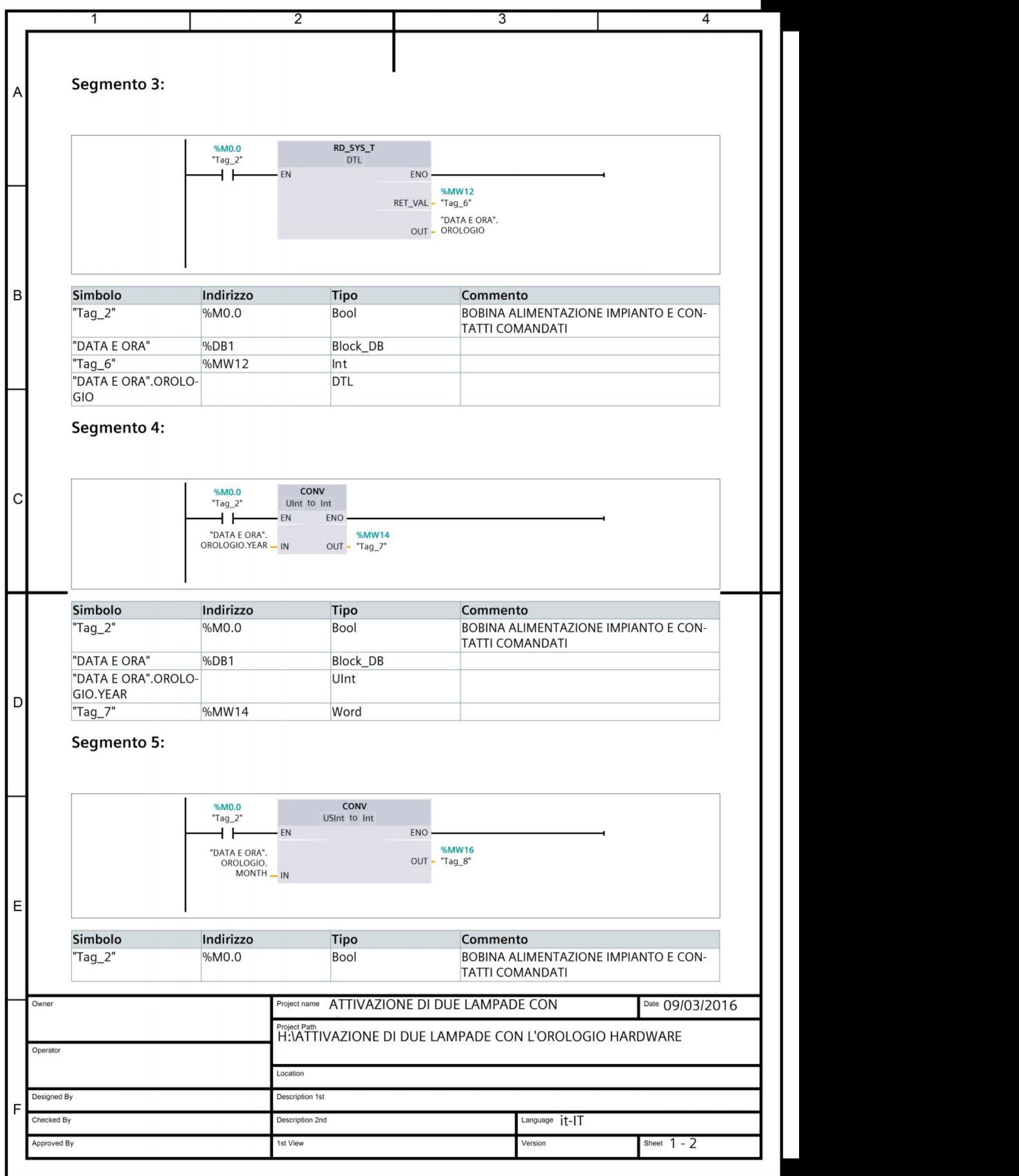

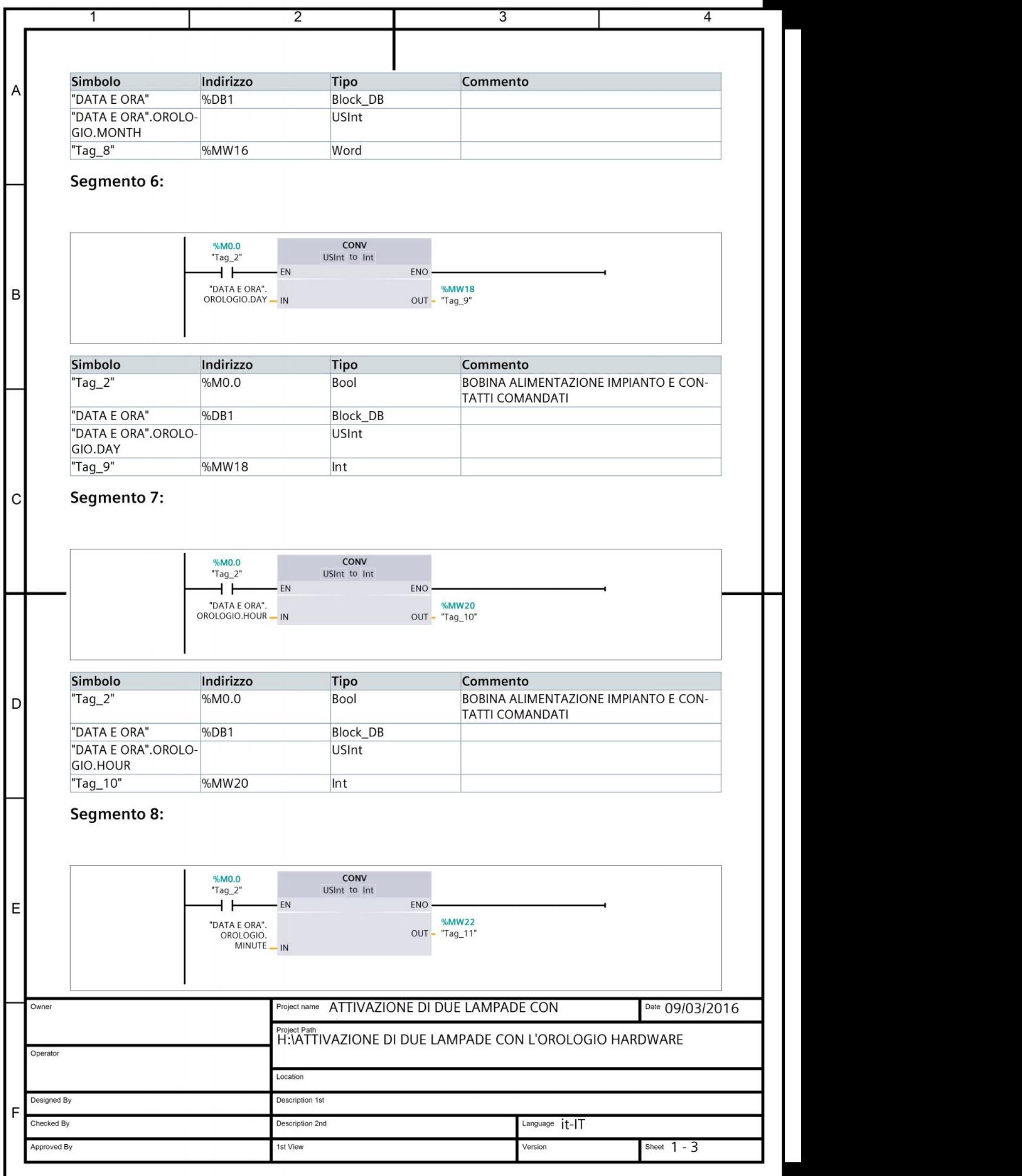

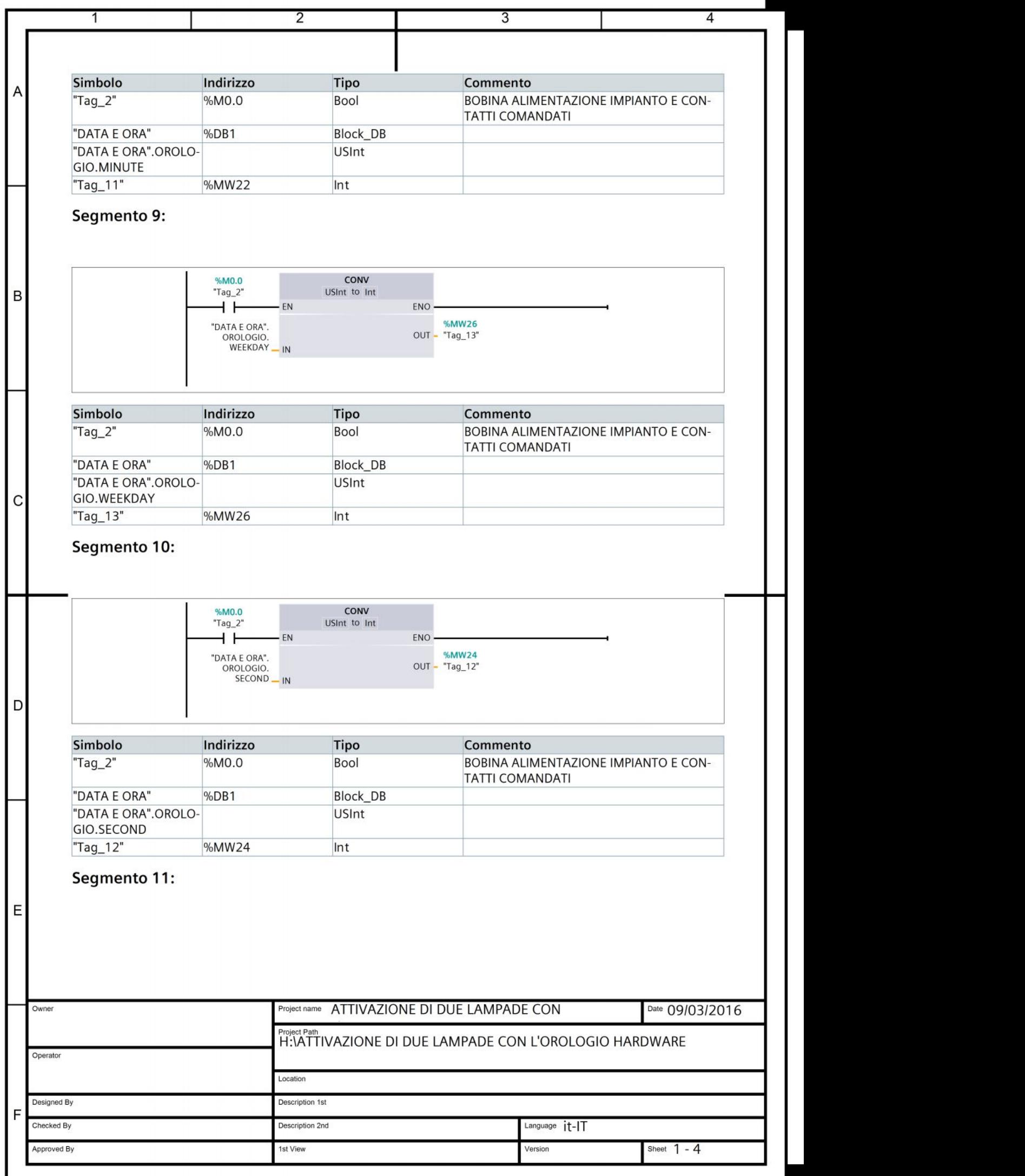

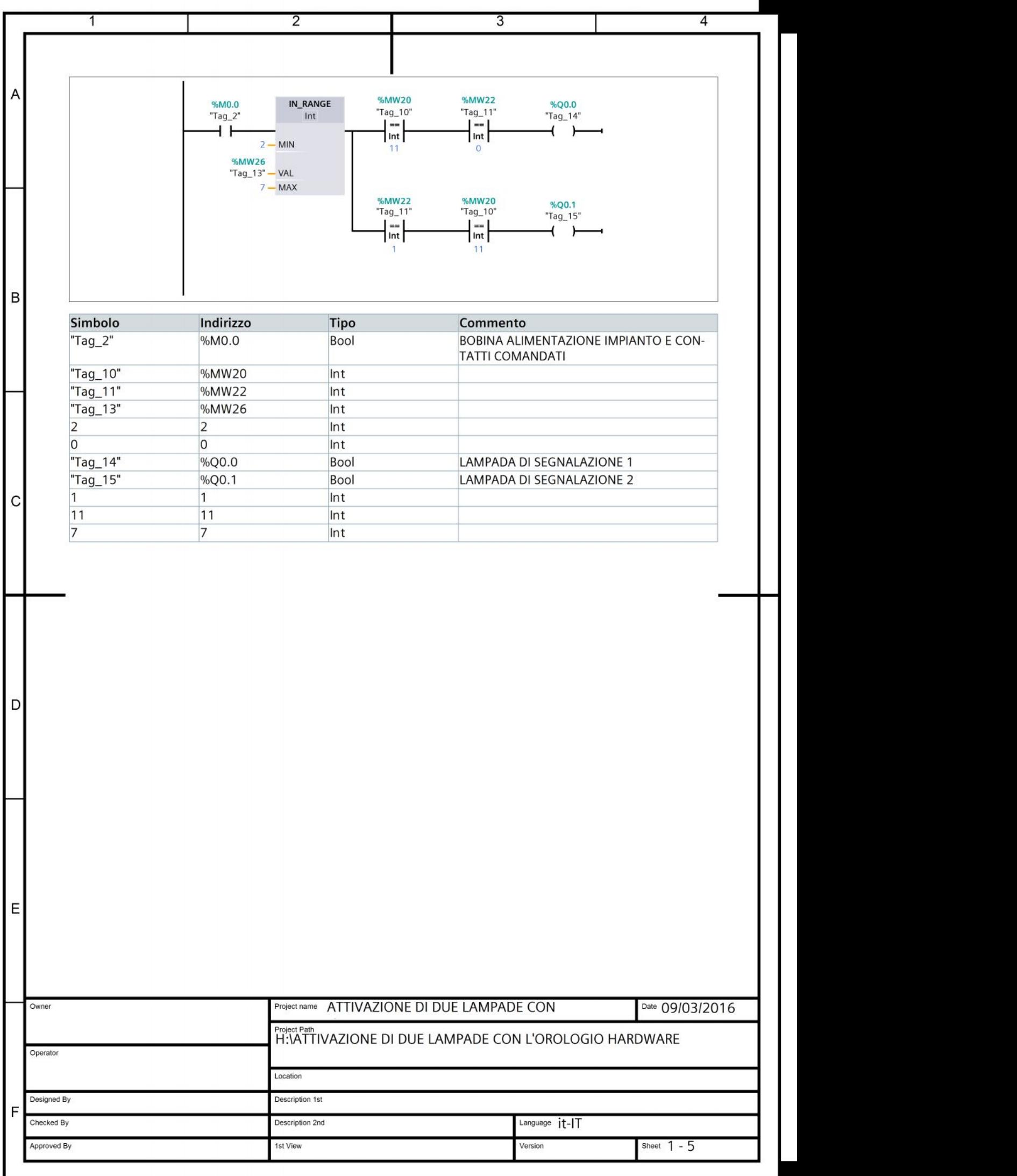

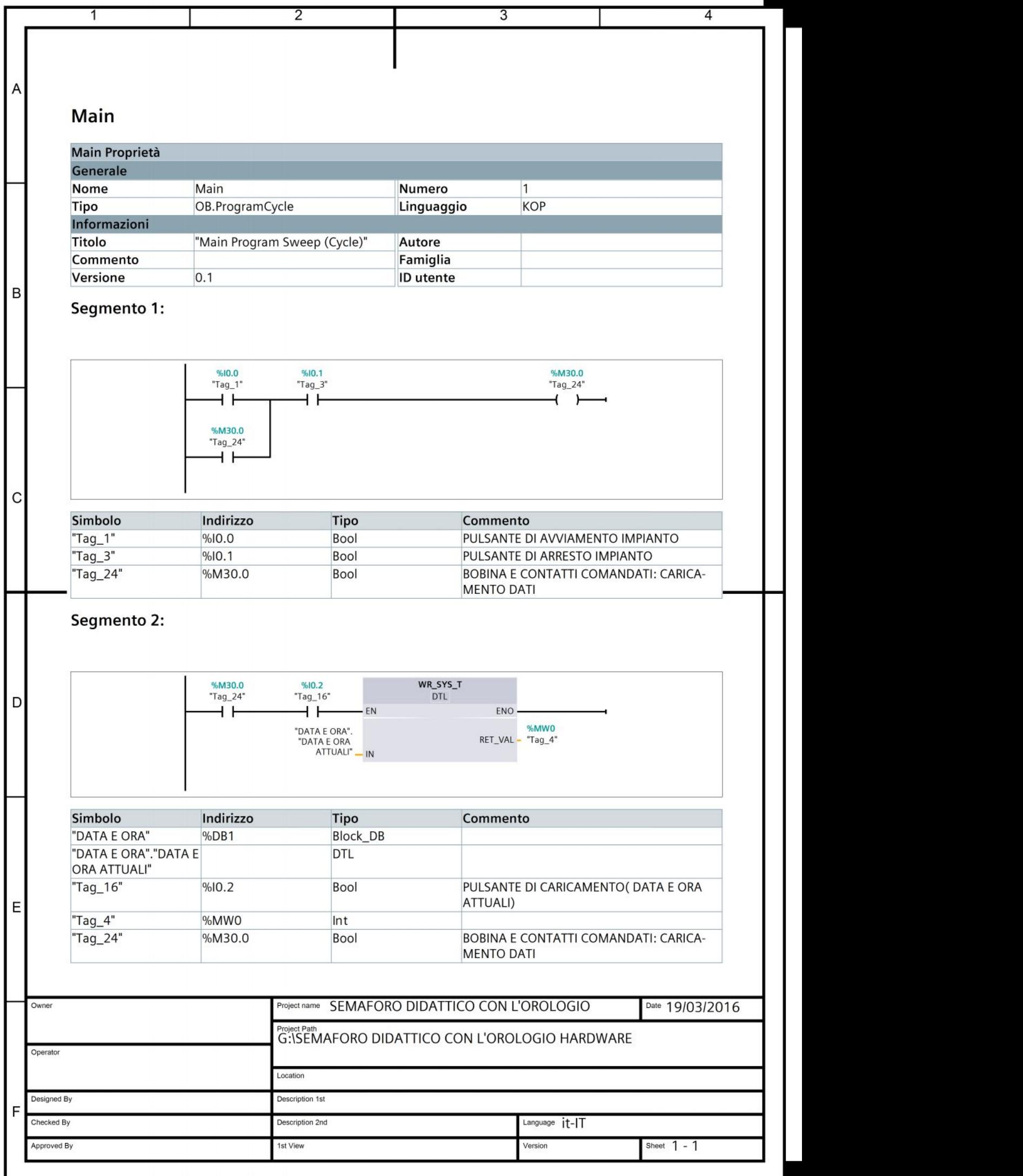

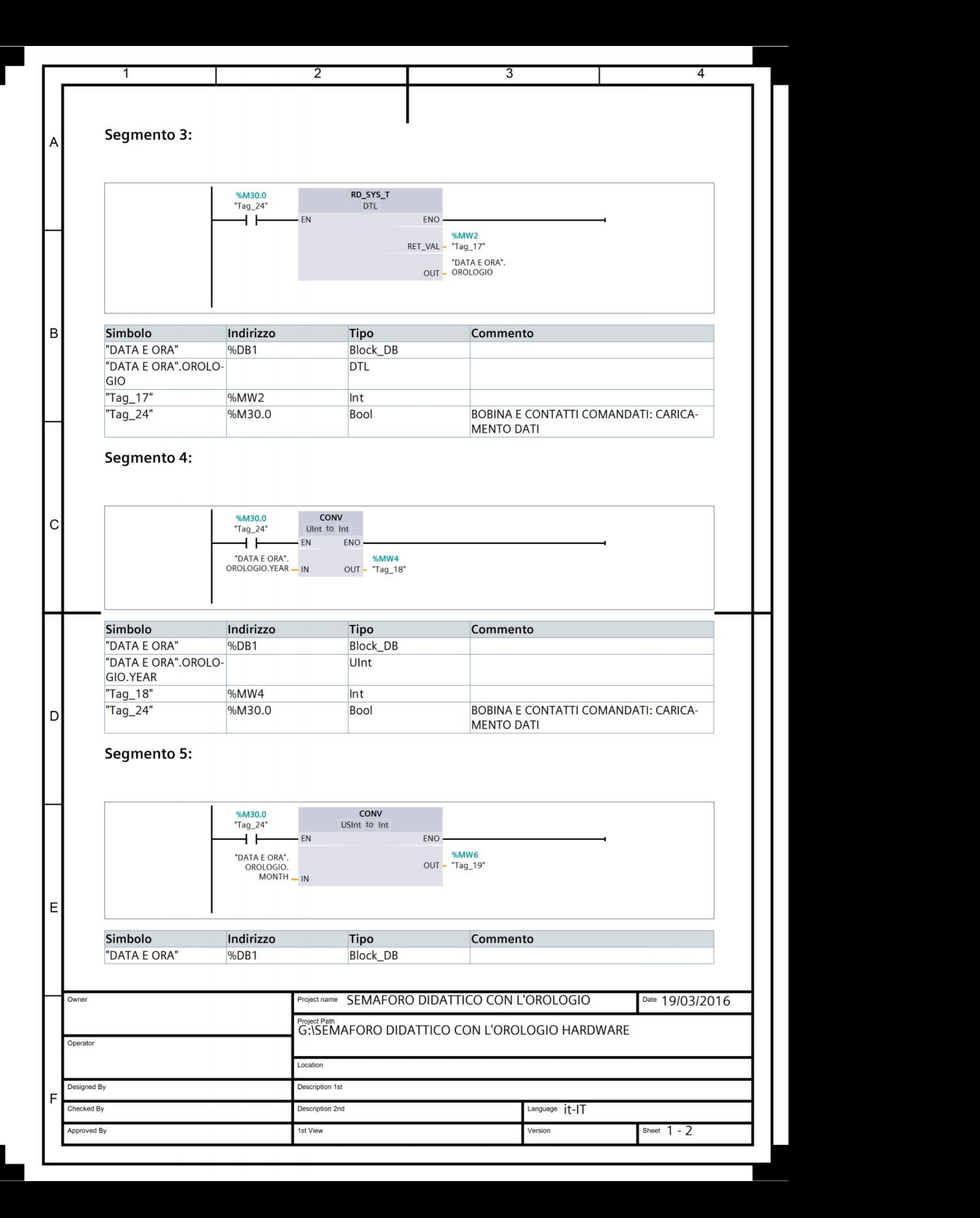

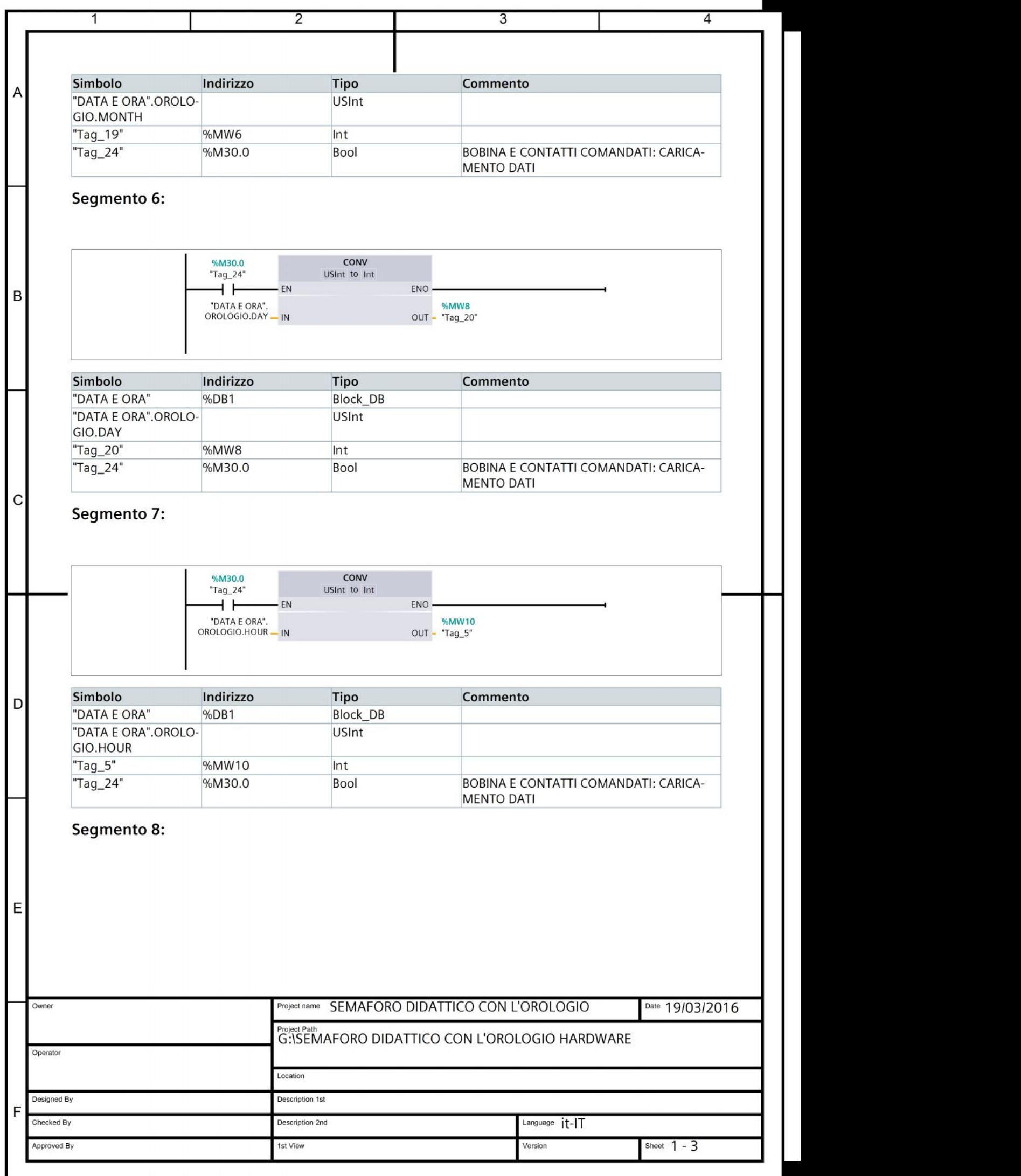

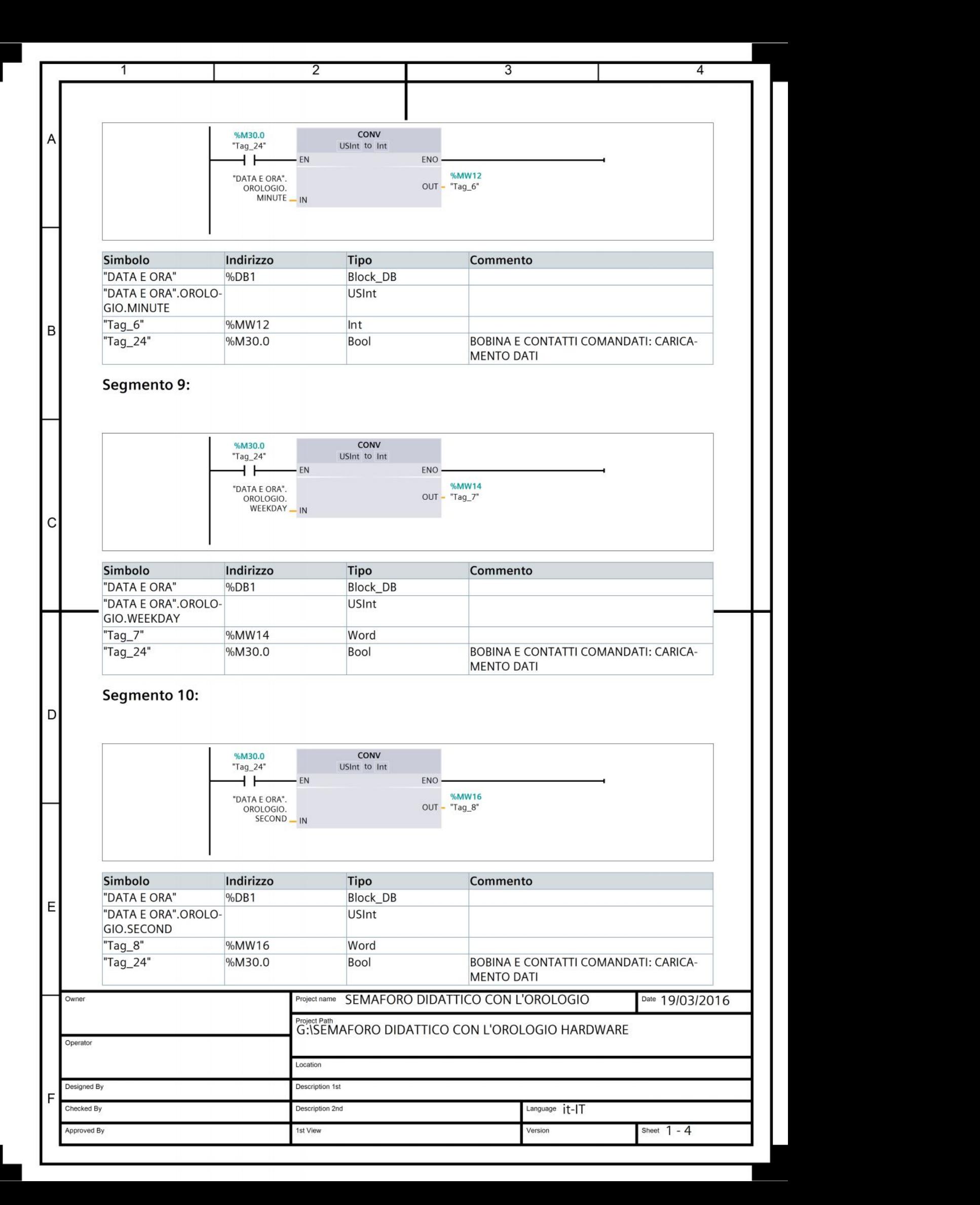

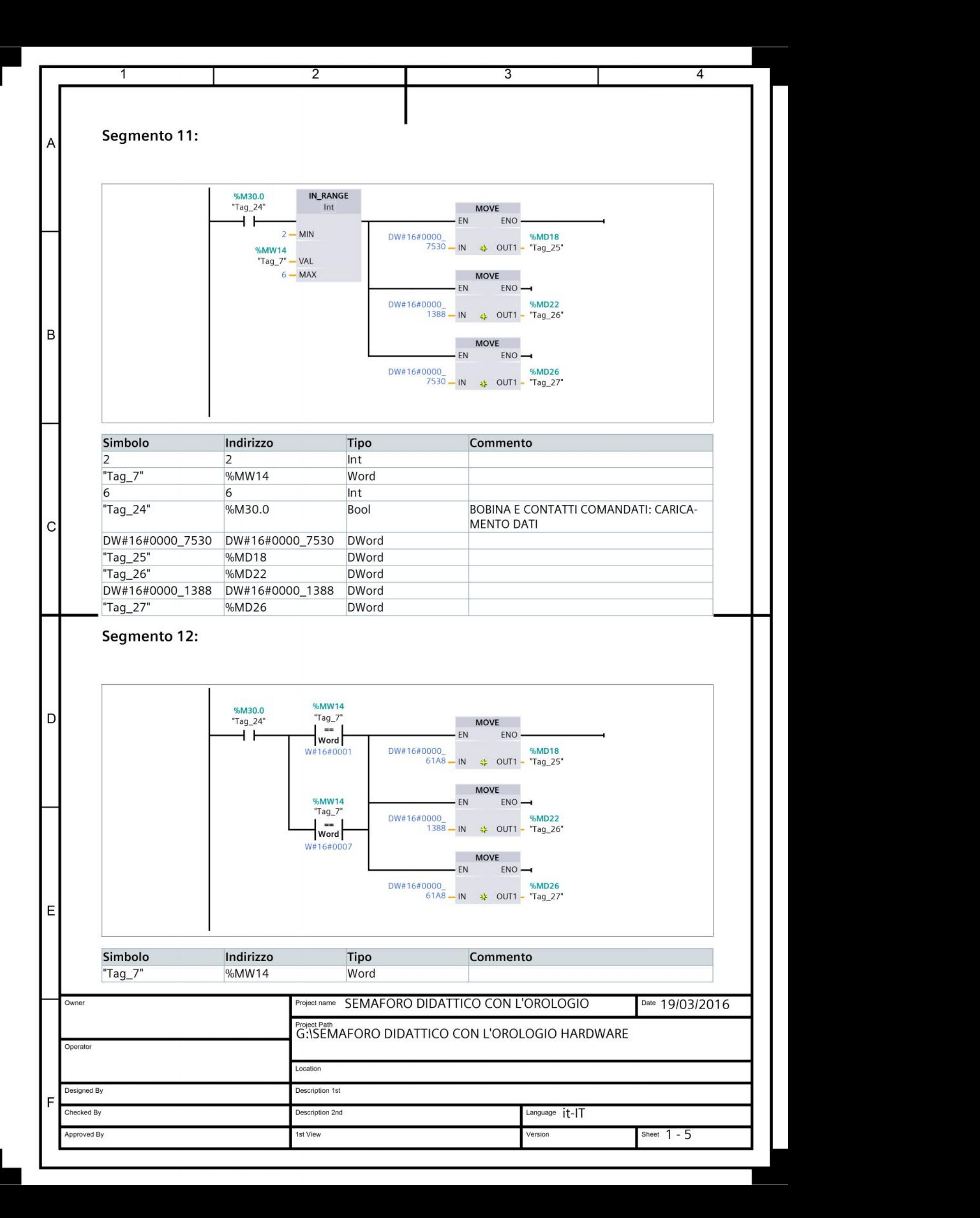

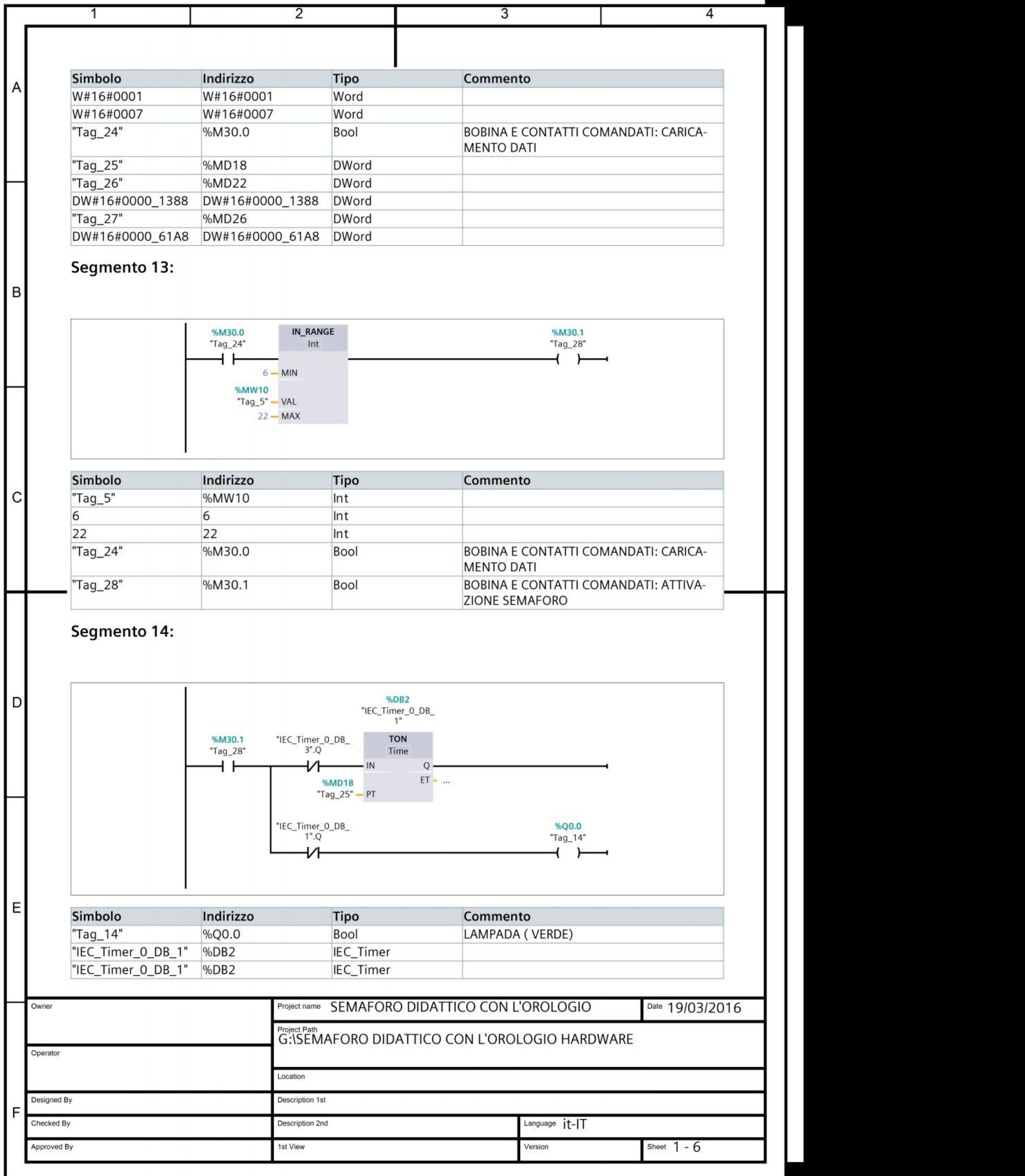

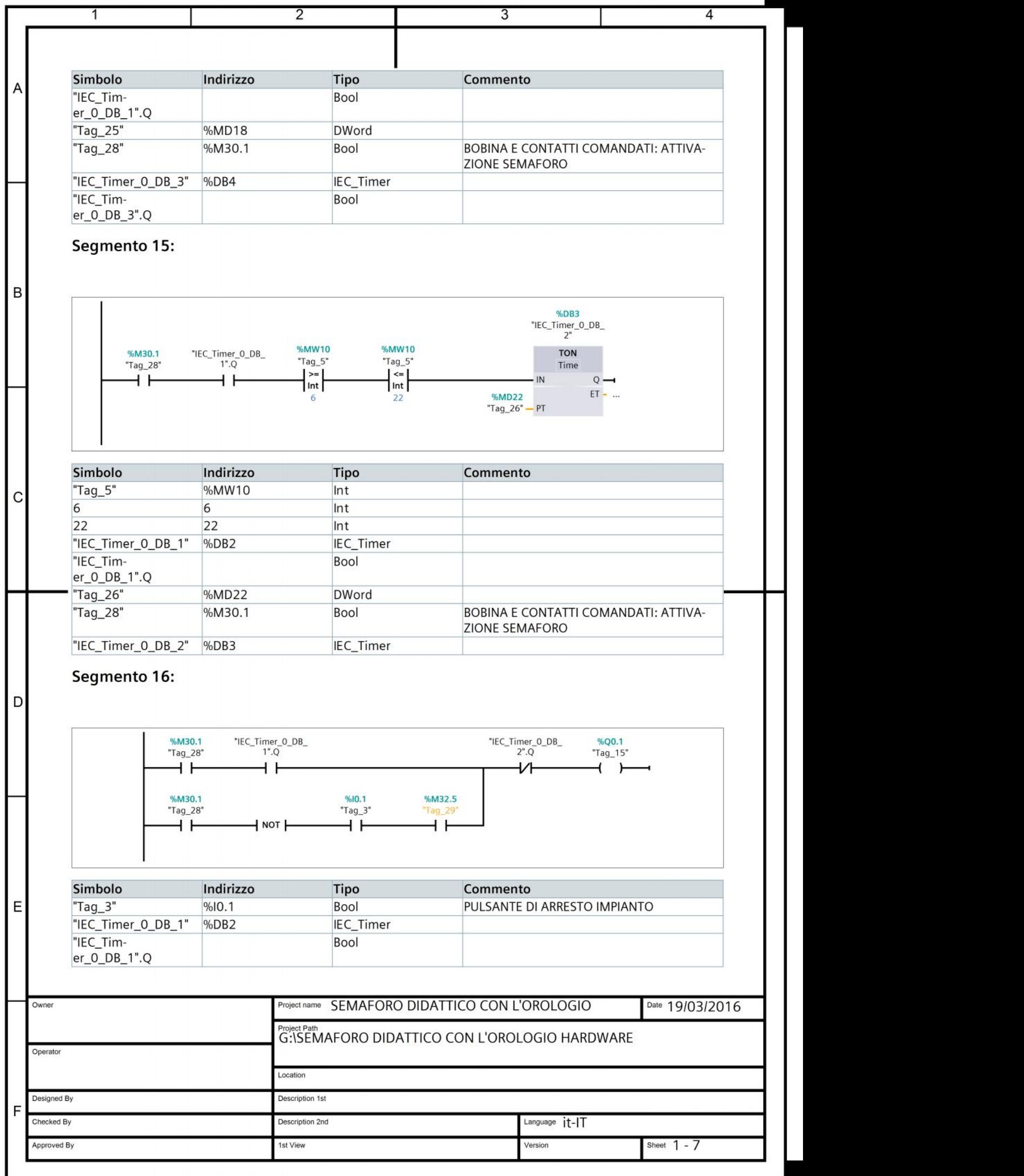

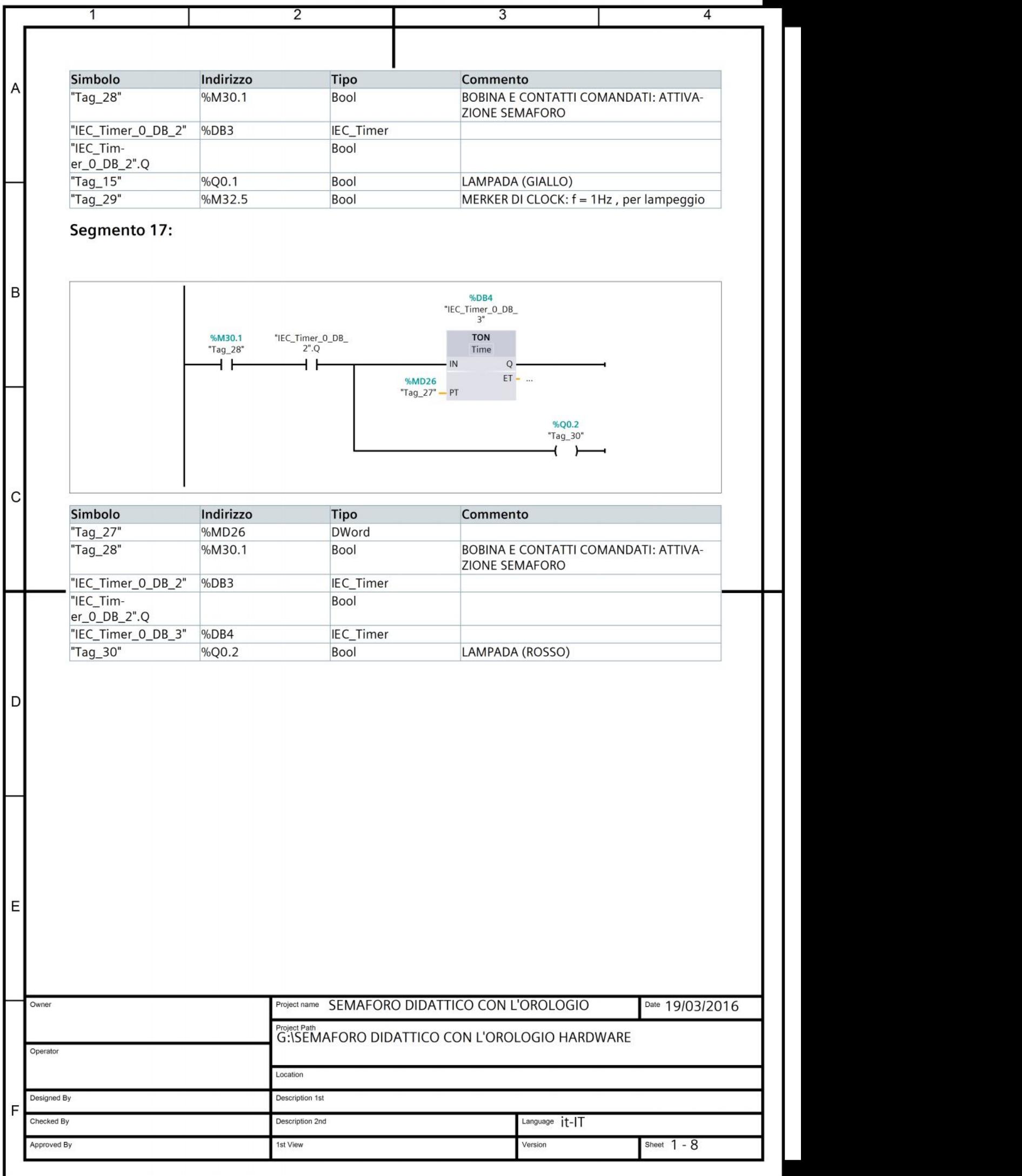

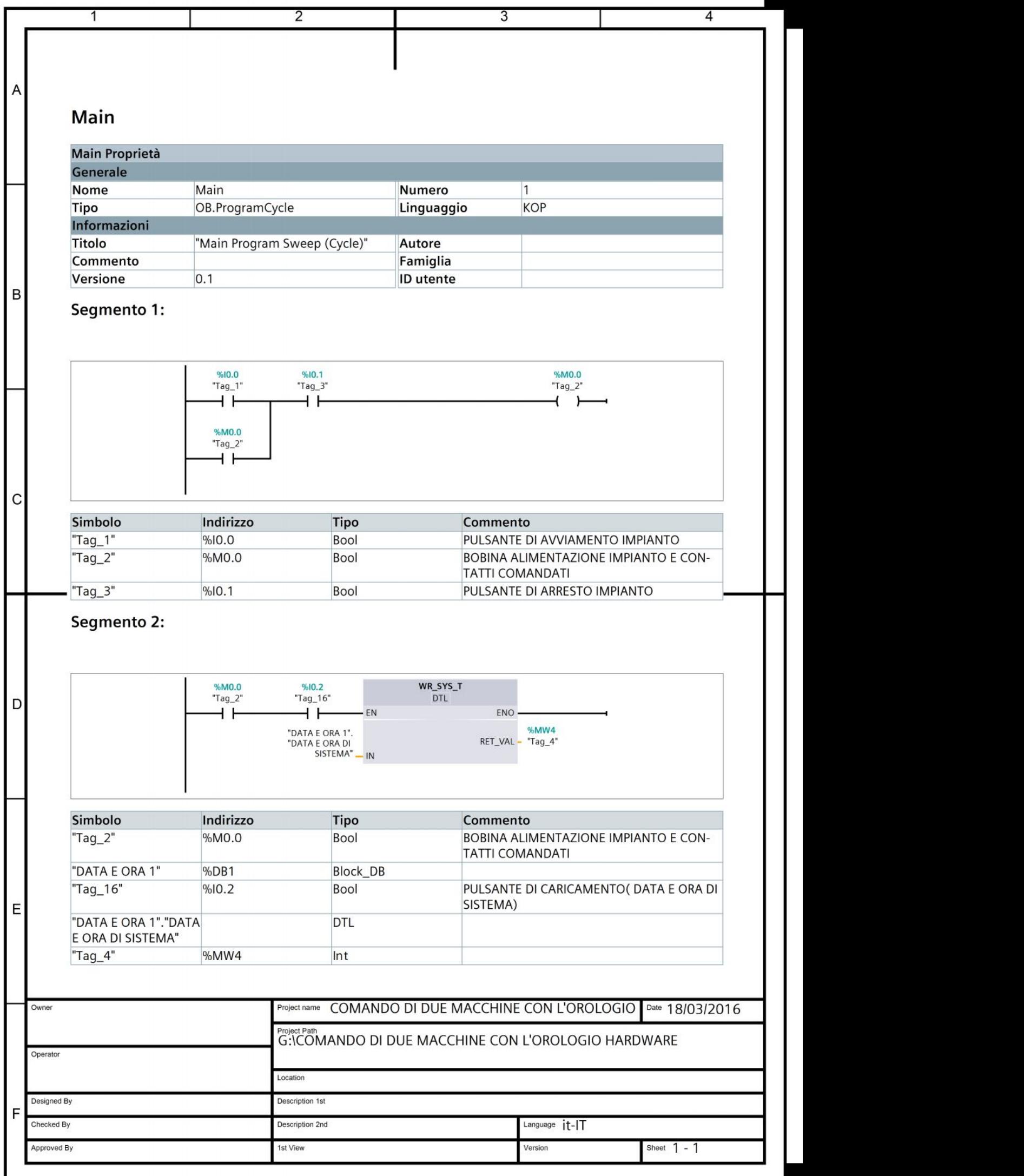

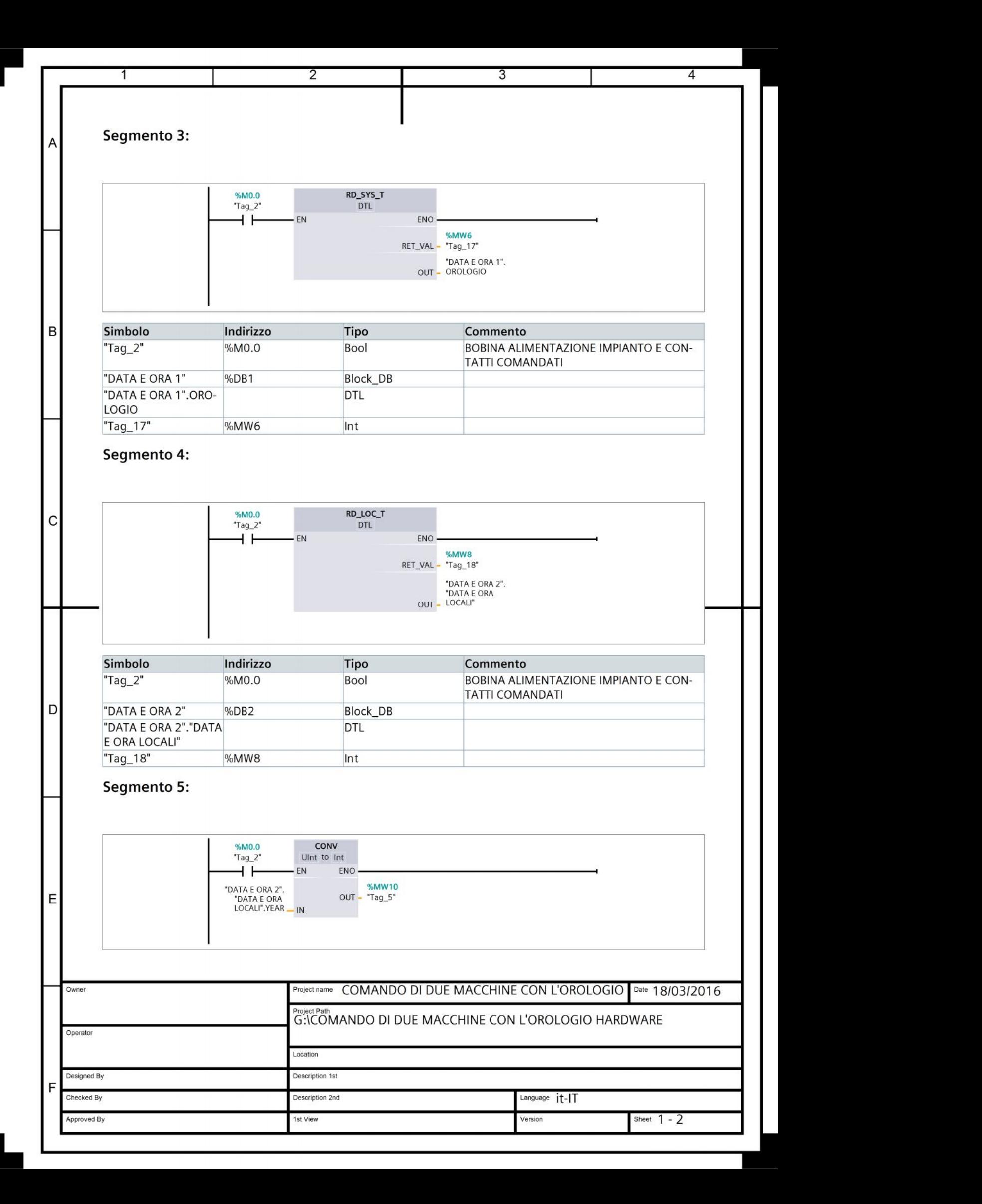

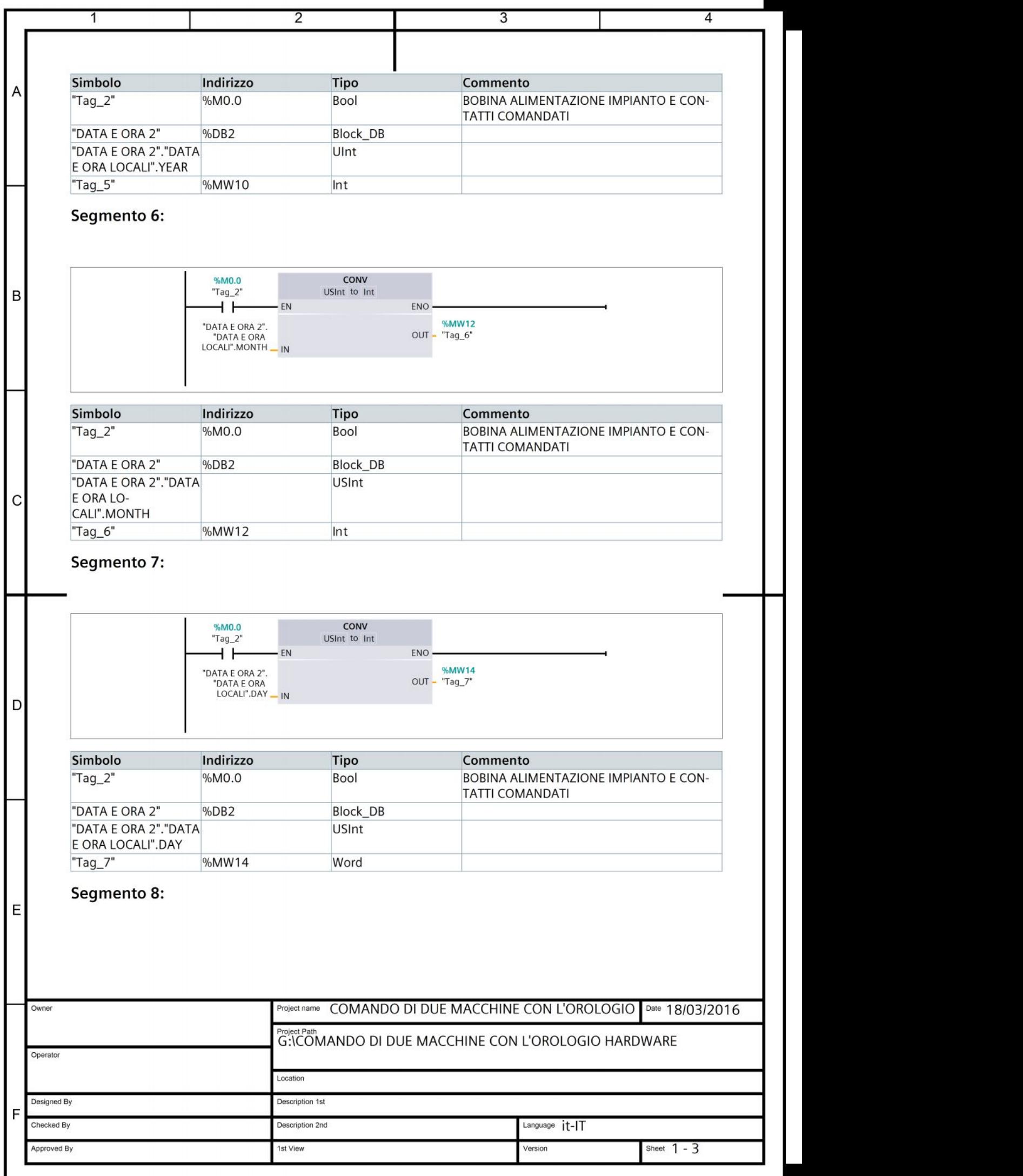

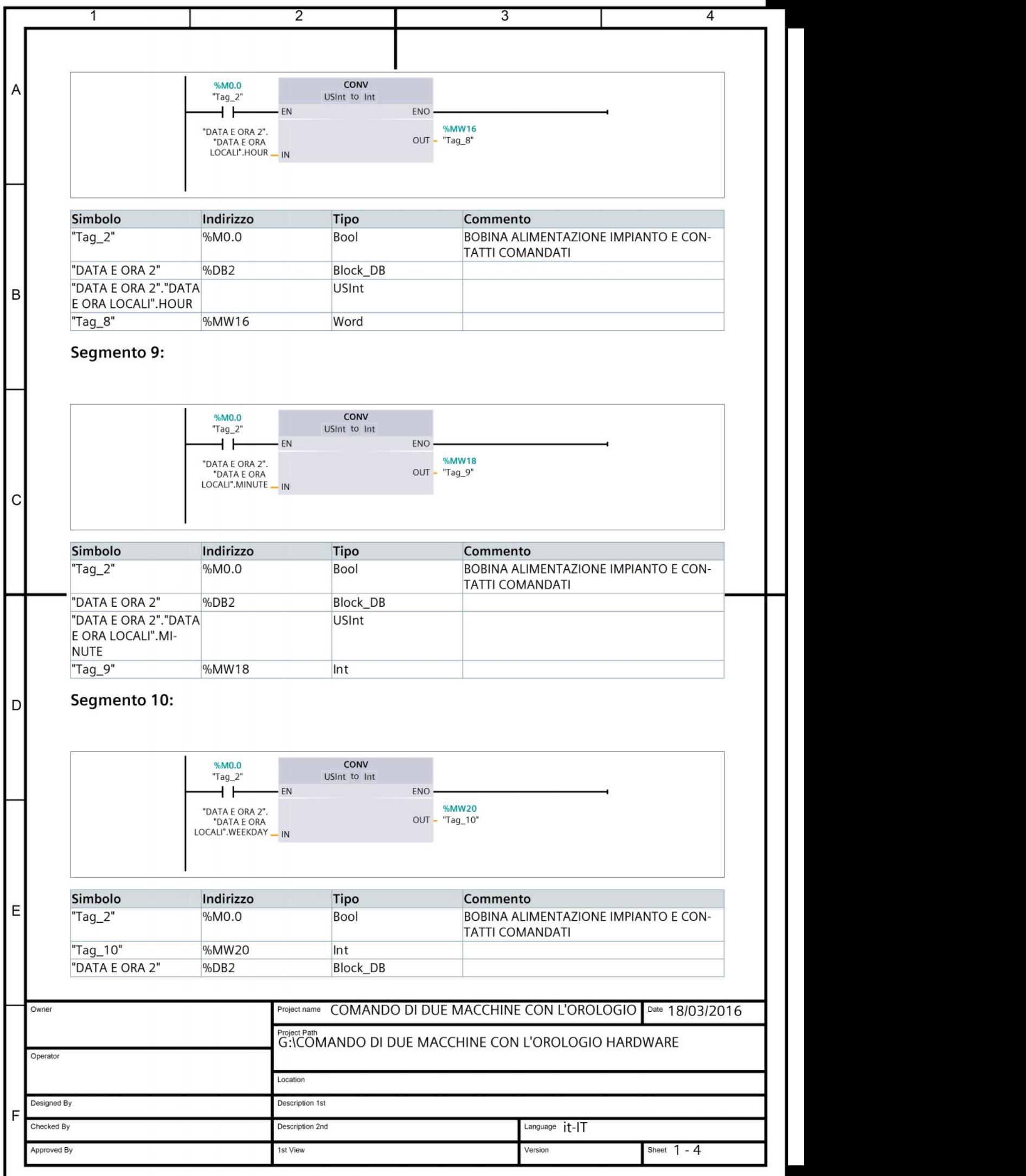

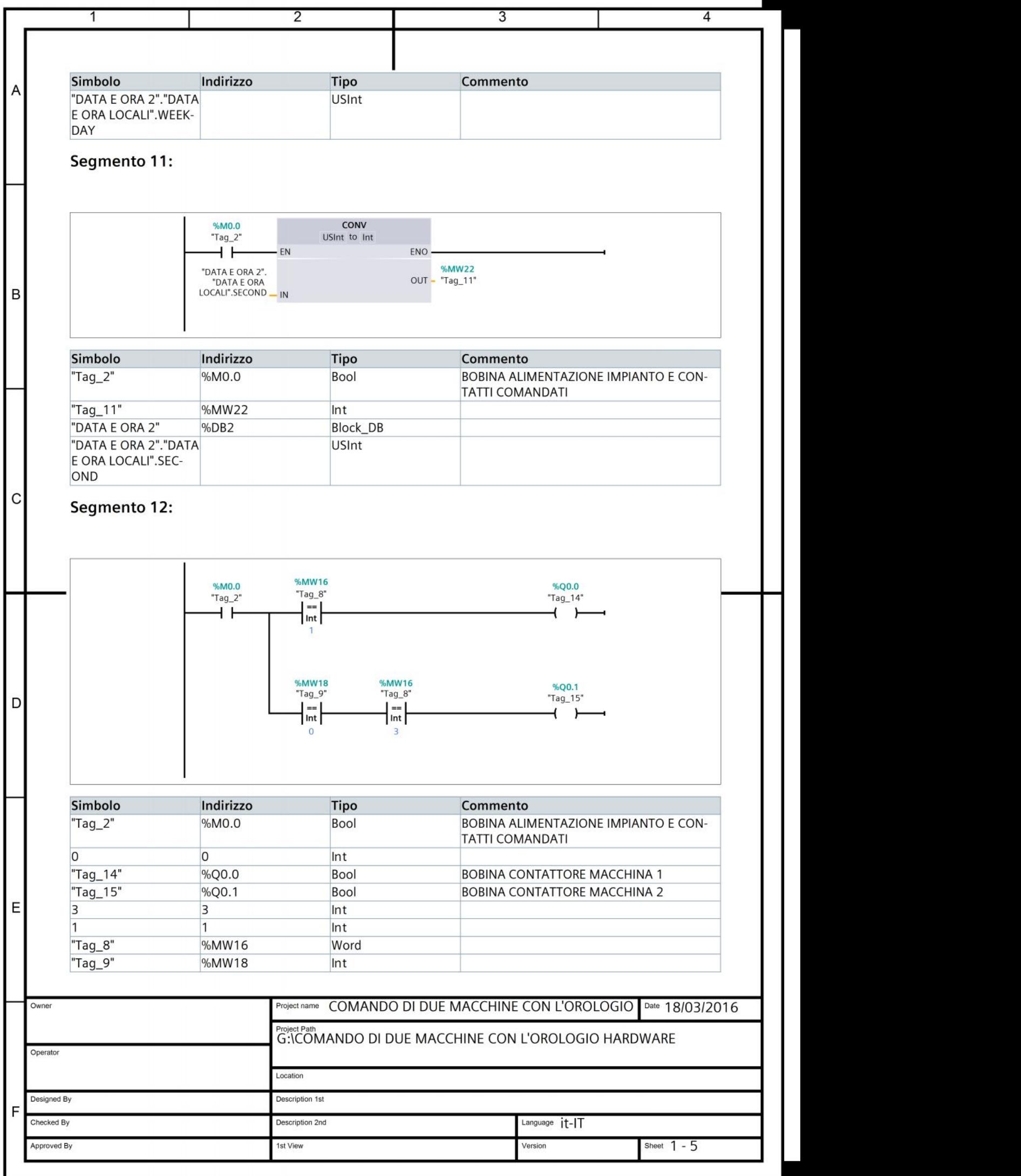